# Peering de rutas L4-L7 con entramado de tránsito - Tutorial sobre configuración  $\overline{\phantom{a}}$

## Contenido

Introducción **Prerequisites Requirements** Componentes Utilizados **Antecedentes Configurar** Diagrama de la red **Configurar** Verificación y resolución de problemas

## Introducción

Este documento describe el tutorial de configuración del Gráfico de servicio L4-L7 con Peering de Rutas, donde tanto el consumidor como el proveedor son externos al fabric de Application Centric Infrastructure (ACI).

Contribuido por Zahid Hassan, Ingeniero de servicios avanzados de Cisco.

## **Prerequisites**

#### Requirements

Cisco recomienda que tenga conocimiento sobre estos temas:

- Agrupaciones de VLAN estáticas que se utilizarán para la VLAN de encapsulación entre los dispositivos externos y el fabric ACI
- Dominios físicos y enrutados externos que unirán la ubicación (nodo de hoja/ruta) de los dispositivos externos y el conjunto de VLAN
- Conexión de capa 3 a una red externa (L3Out)

Los pasos anteriores de las configuraciones **Fabric Access** y L3Out no se tratan en este documento y se supone que ya se han completado.

#### Componentes Utilizados

La información que contiene este documento se basa en estas versiones de software:

- Cisco Application Policy Infrastructure Controller (Cisco APIC) 1,2(1 m)
- Paquete de dispositivos Adaptive Security Appliance (ASA) 1.2.4.8
- $\bullet$  ASA 5585 9.5(1)
- $\bullet$  Nexus 3064 6.0(2)U3(7)

The information in this document was created from the devices in a specific lab environment. All of the devices used in this document started with a cleared (default) configuration. If your network is live, make sure that you understand the potential impact of any command.

### **Antecedentes**

El emparejamiento de rutas es una función que permite a un dispositivo de servicio, como un equilibrador de carga o un firewall, anunciar su alcance a través del fabric de ACI hasta llegar a una red externa.

El caso práctico que se presenta aquí es un firewall físico que se implementa como un gráfico de servicios de dos brazos, entre dos grupos de terminales (EPG) o L3Outs externos. El Gráfico de servicio está asociado a un contrato entre el EPG externo en la hoja 101 (N3K-1) y el EPG externo en la hoja 102 (N3K-2). El fabric ACI proporciona un servicio de tránsito para los routers (N3K-1 y N3K-2) y se utiliza el Peering de rutas, con Open Shortest Path First (OSPF) como protocolo de routing, para intercambiar rutas entre el firewall y el fabric ACI.

## **Configurar**

#### Diagrama de la red

La siguiente imagen muestra cómo funciona Route Peering de extremo a extremo:

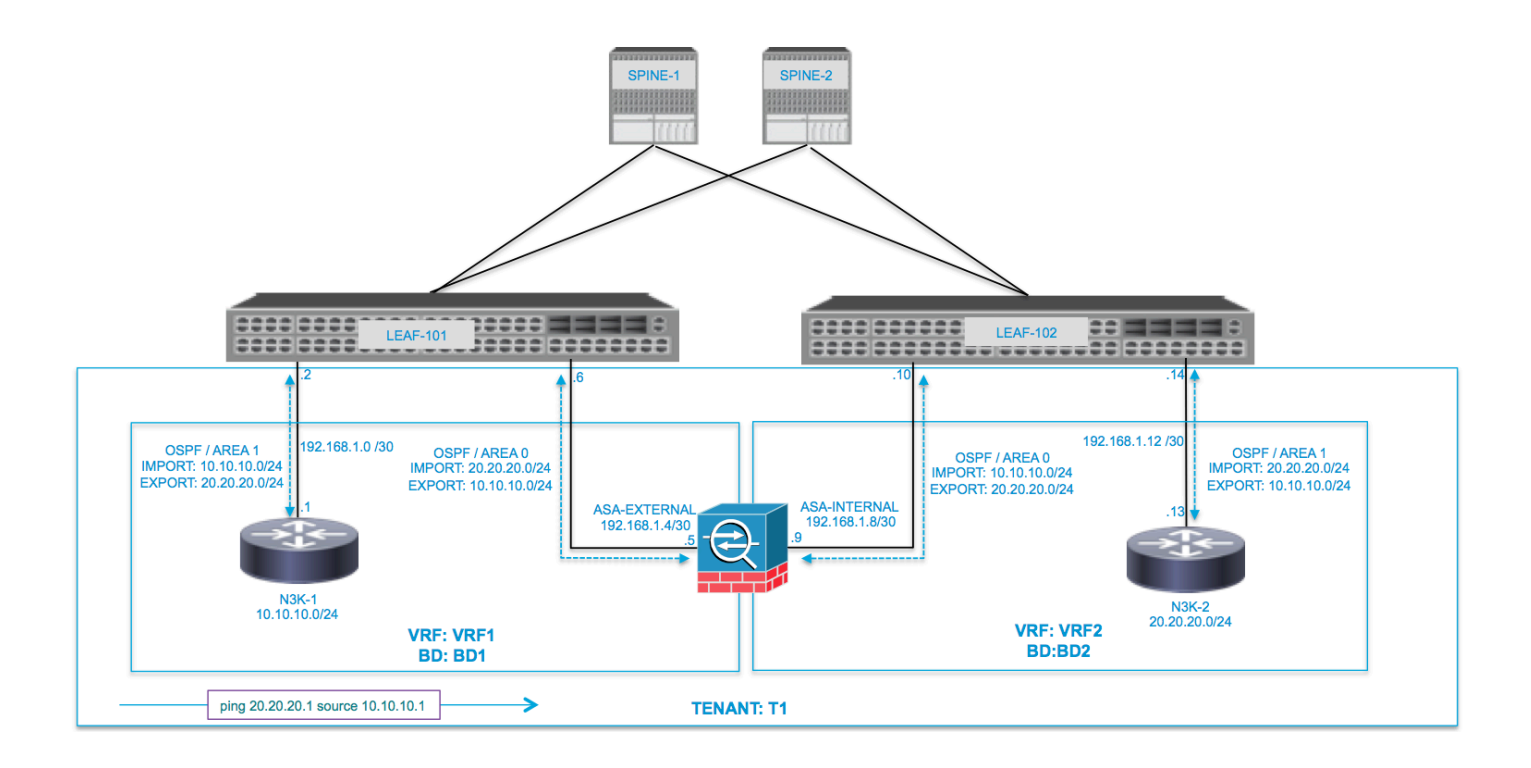

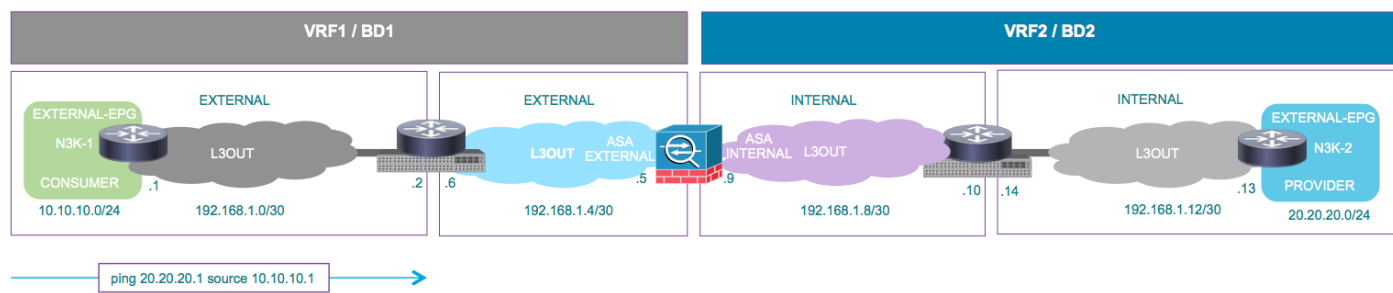

#### **Configurar**

Paso 1. Configure el routing y reenvío virtual1 (VRF1), VRF2, Bridge Domain1 (BD1) y BD2. Asocie BD1 a VRF1 y BD2 a VRF2, como se muestra en la imagen:

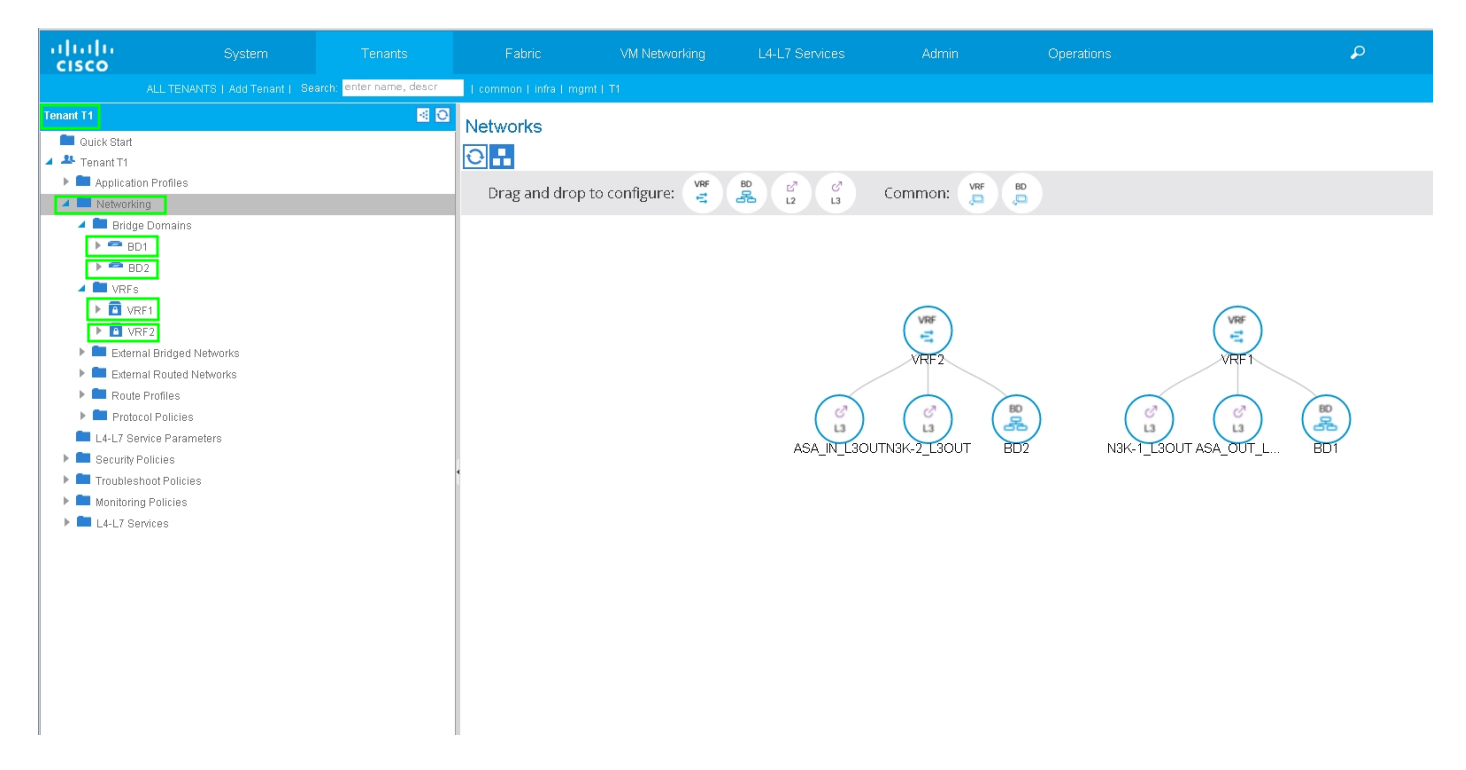

Paso 2. Cargue el paquete de dispositivos ASA en Dispositivo L4-L7, como se muestra en la imagen, :

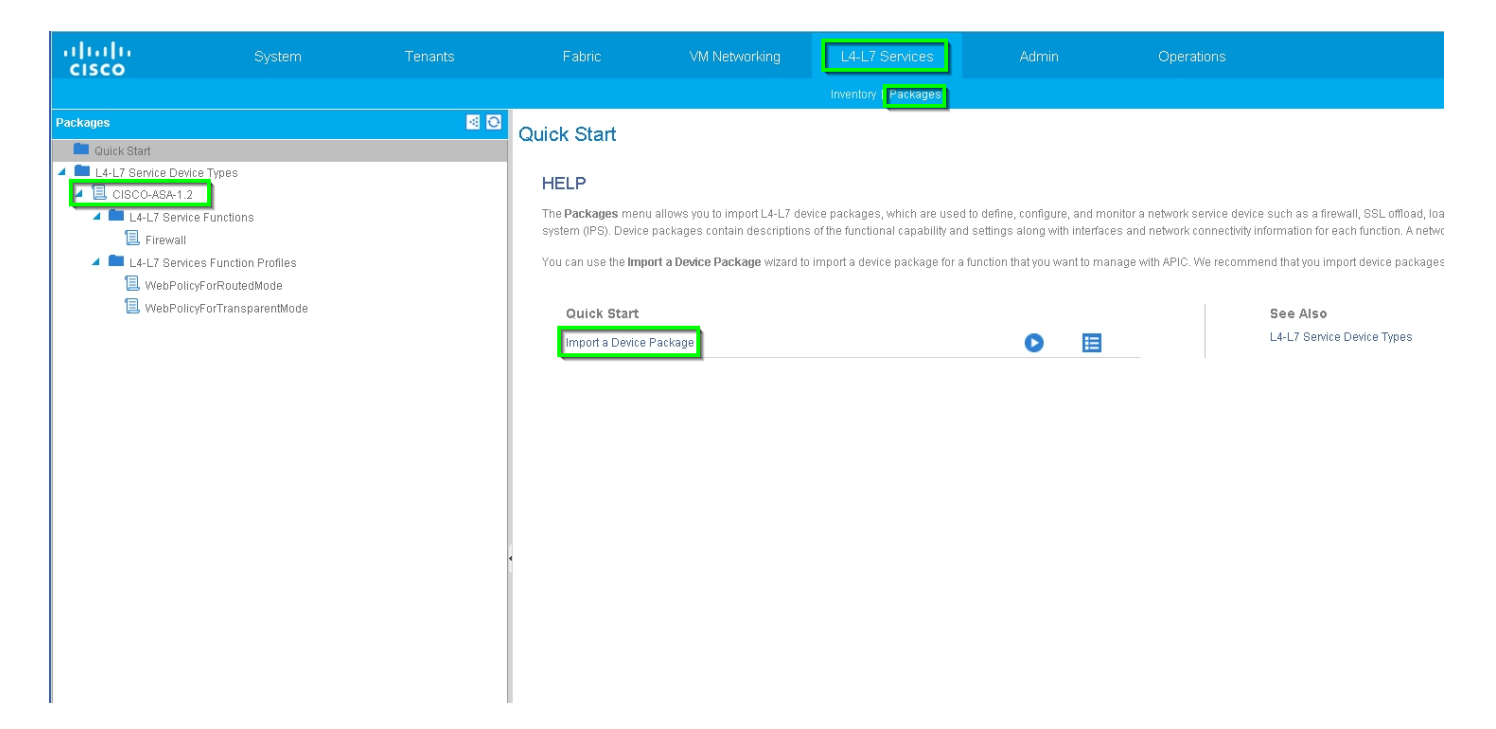

Configure el dispositivo L4-L7 para el ASA 5585 físico (enrutado), como se muestra en la imagen:

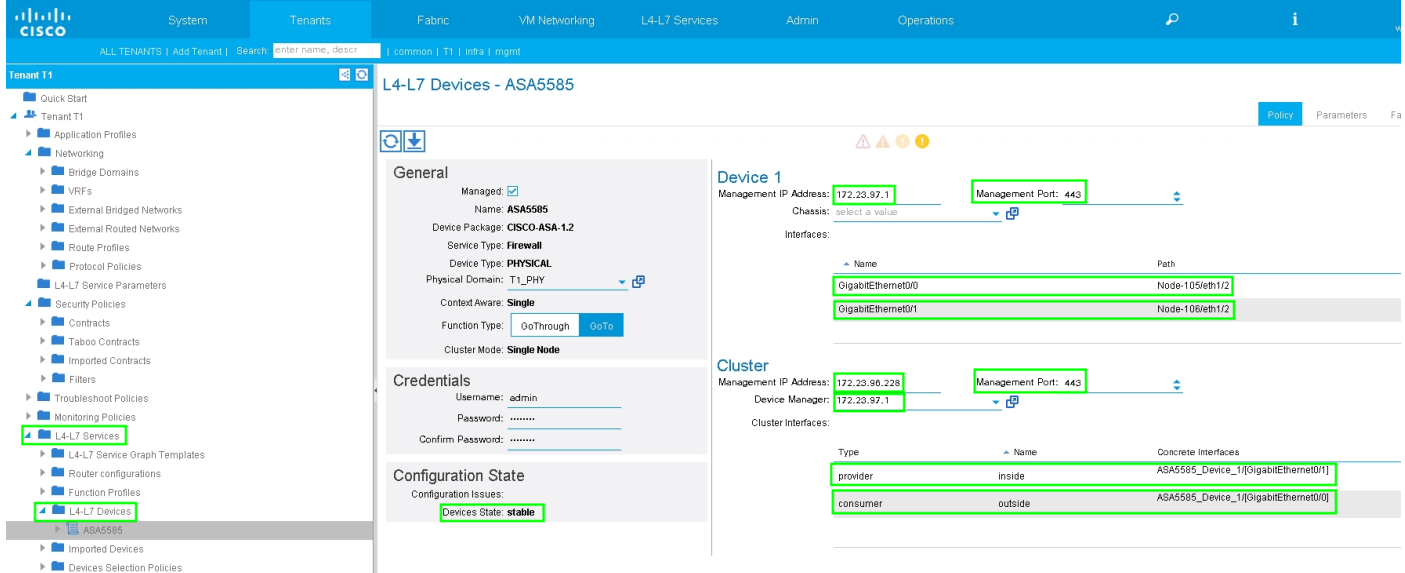

Paso 3. Configure L3Out para N3K-1 y asocie con BD1 y VRF1.

La red enrutada externa se utiliza para especificar la configuración de ruteo en el fabric ACI para el peering de rutas, como se muestra en la imagen:

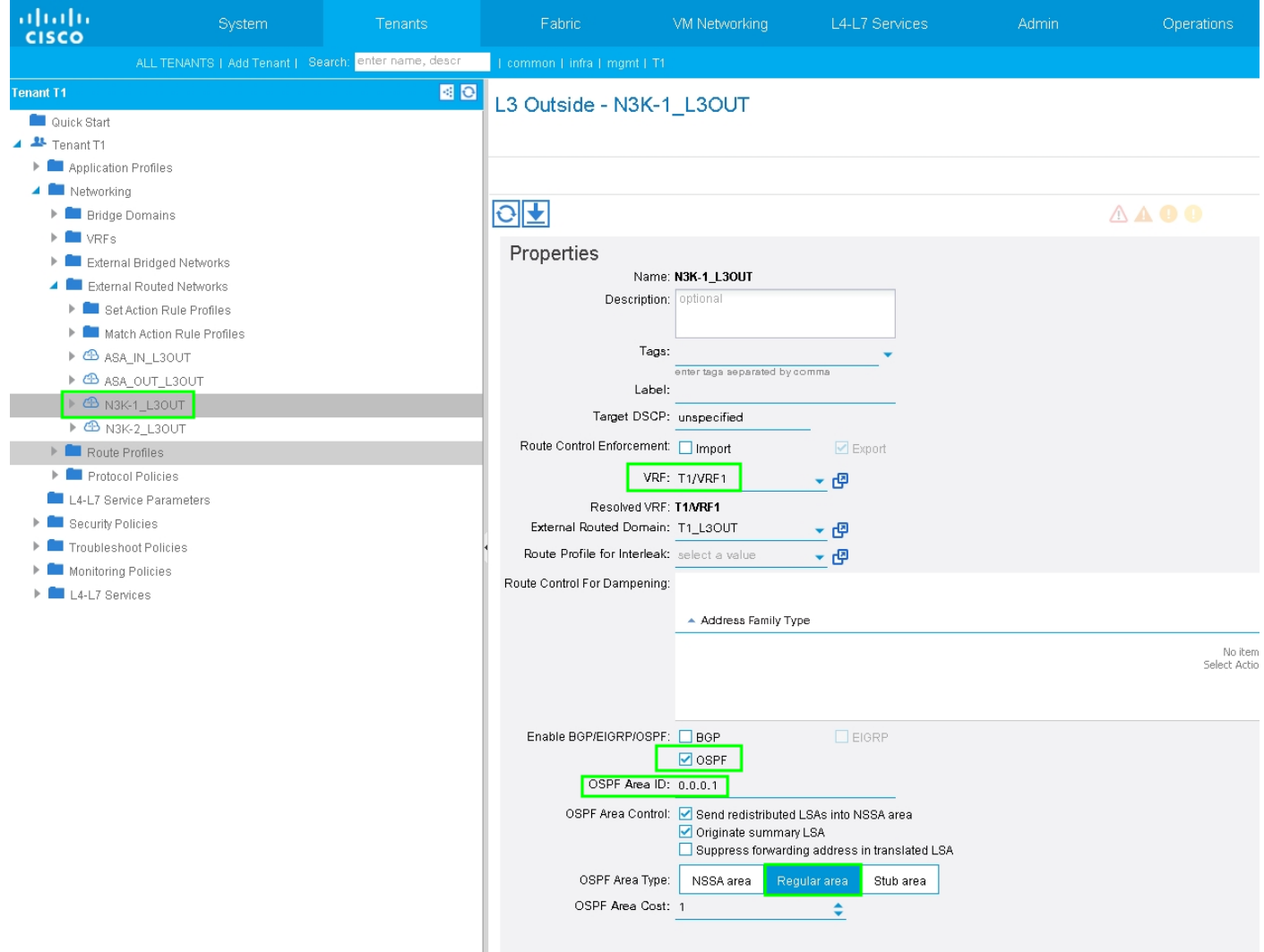

Nota: Todas las interfaces L3Out que se utilizan para el Peering de Rutas deben configurarse como una Interfaz Virtual de Switch (SVI) con VLAN ENCAP en consecuencia.

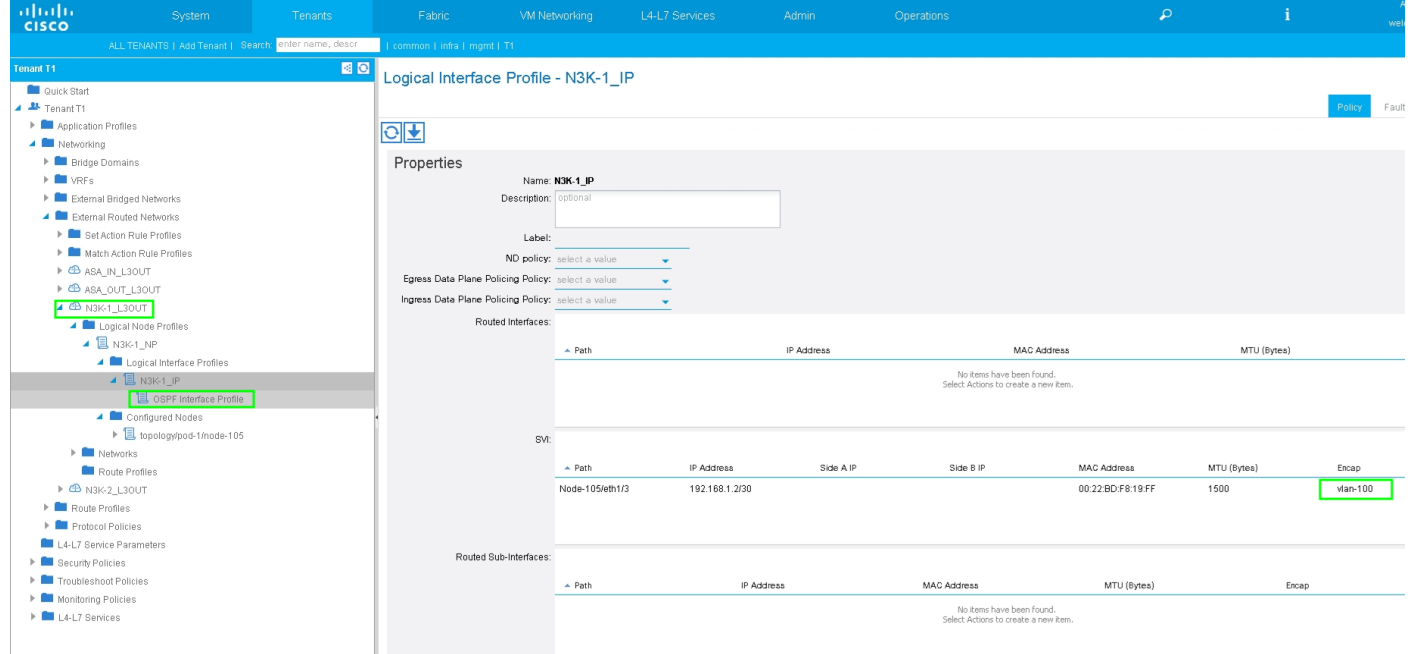

Configure el control de ruta de importación/exportación en subredes para N3K-1 L3Out External EPG, como se muestra en la imagen:

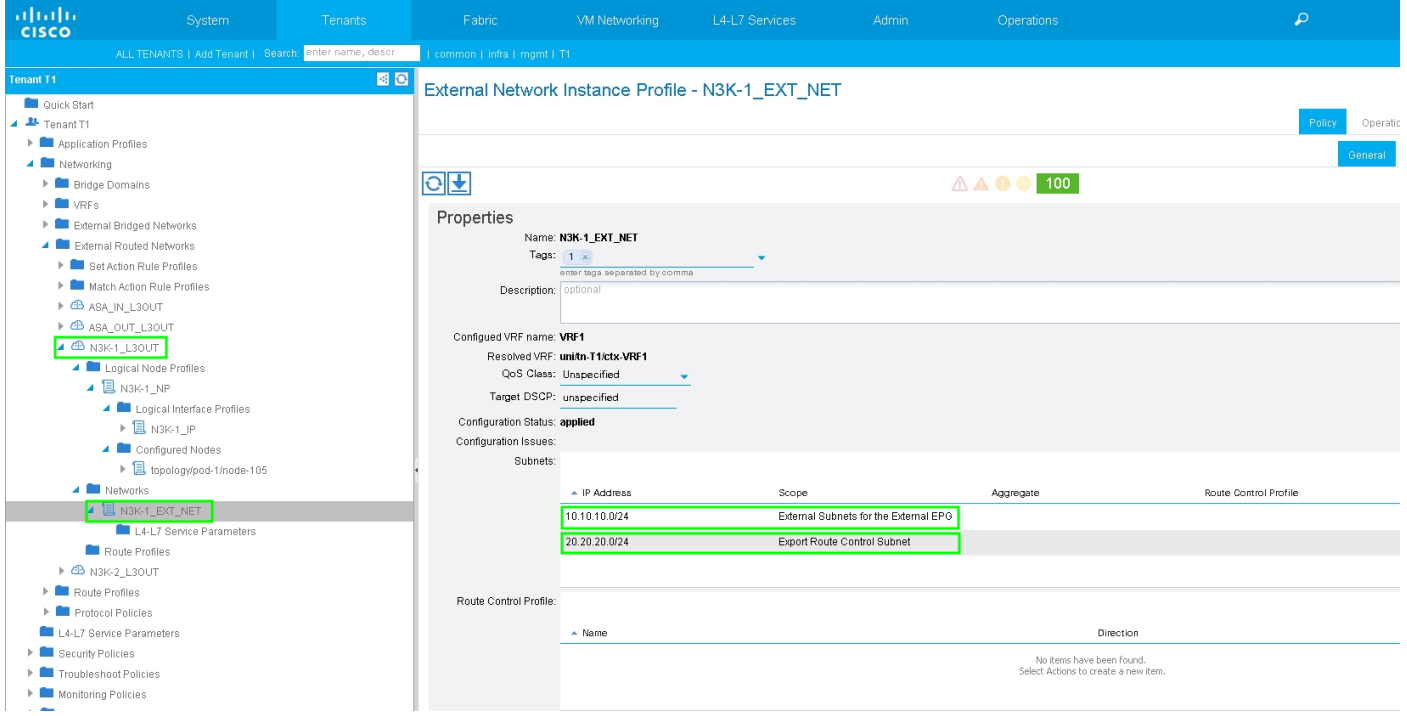

Configure L3Out para la Interfaz Externa ASA y asocie con BD1 y VRF1, como se muestra en la imagen:

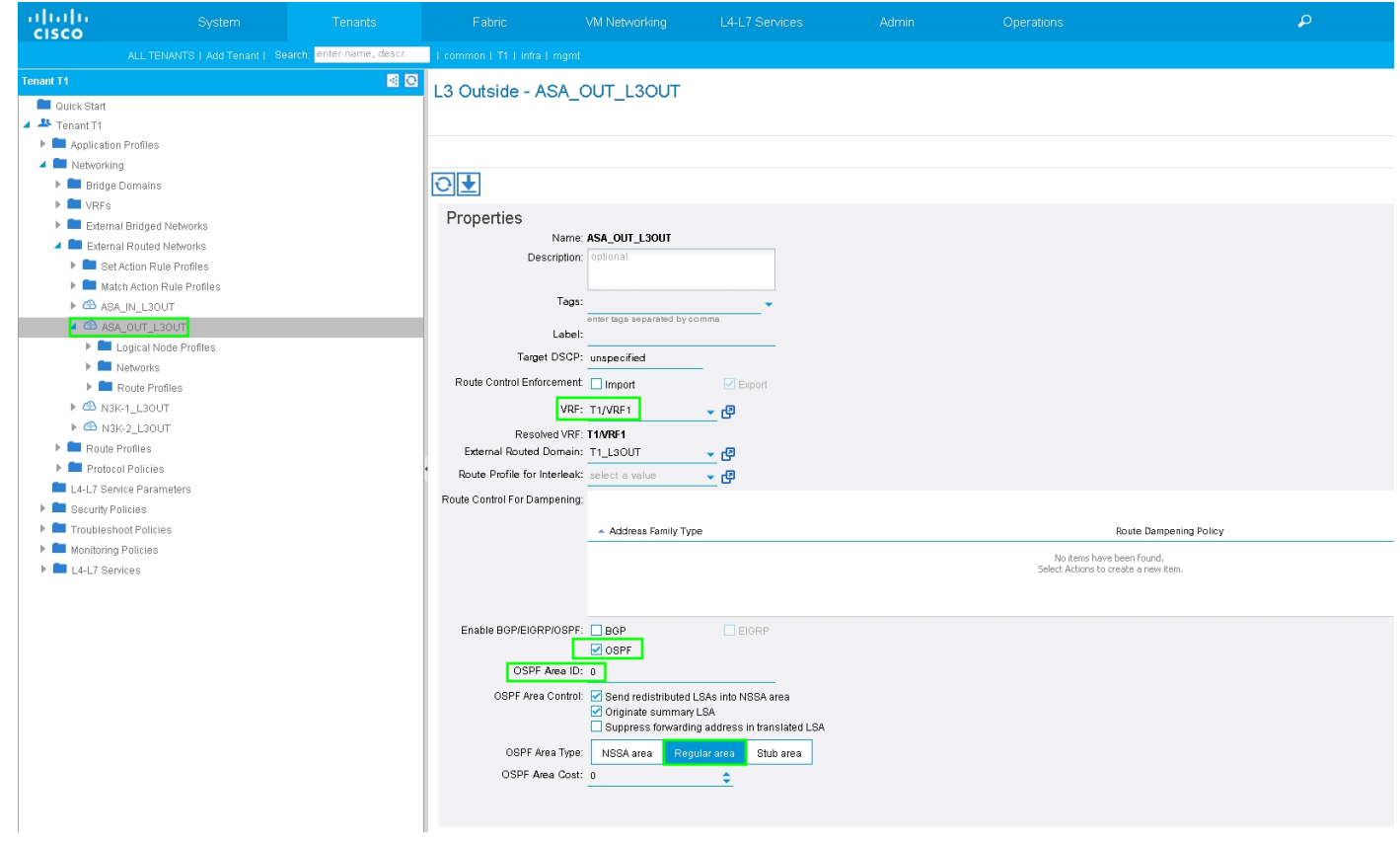

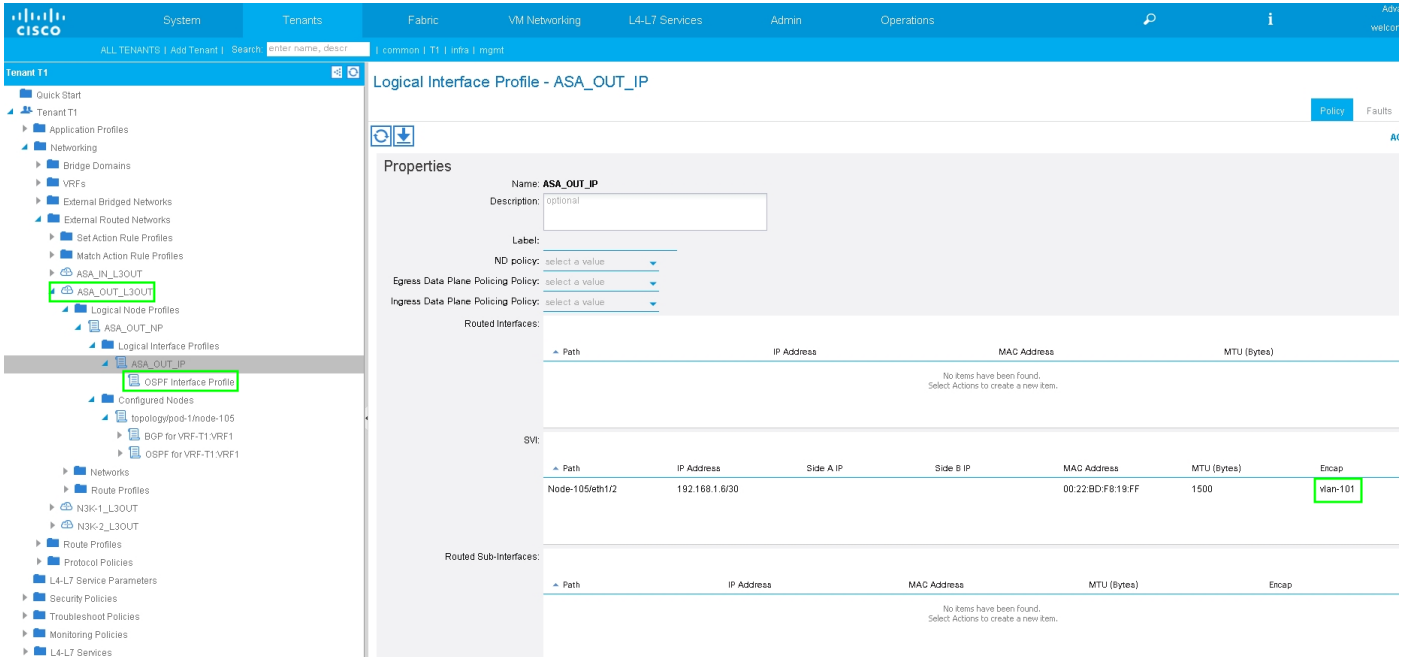

Configure el control de ruta de importación/exportación en subredes para el EPG externo de salida L3externo de ASA, como se muestra en la imagen:

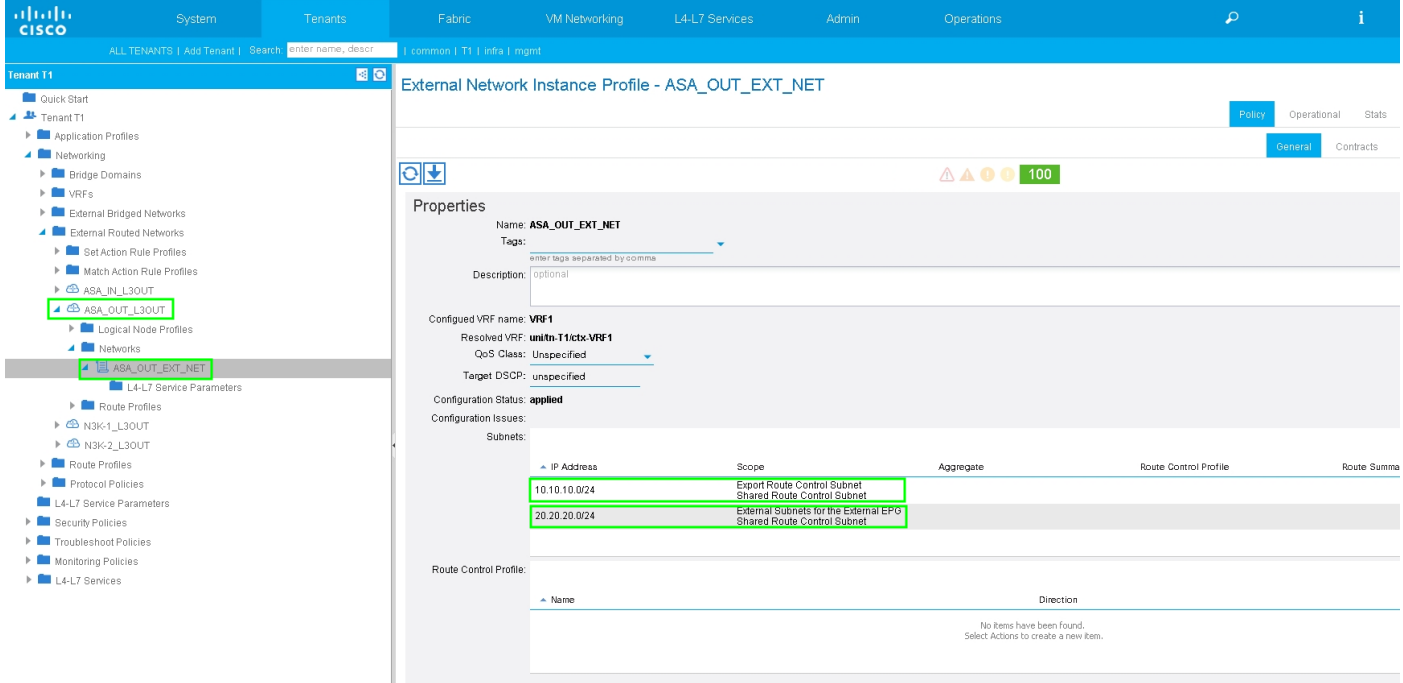

Configure L3out para ASA-Internal y asóciese a BD2 y VRF2, como se muestra en la imagen:

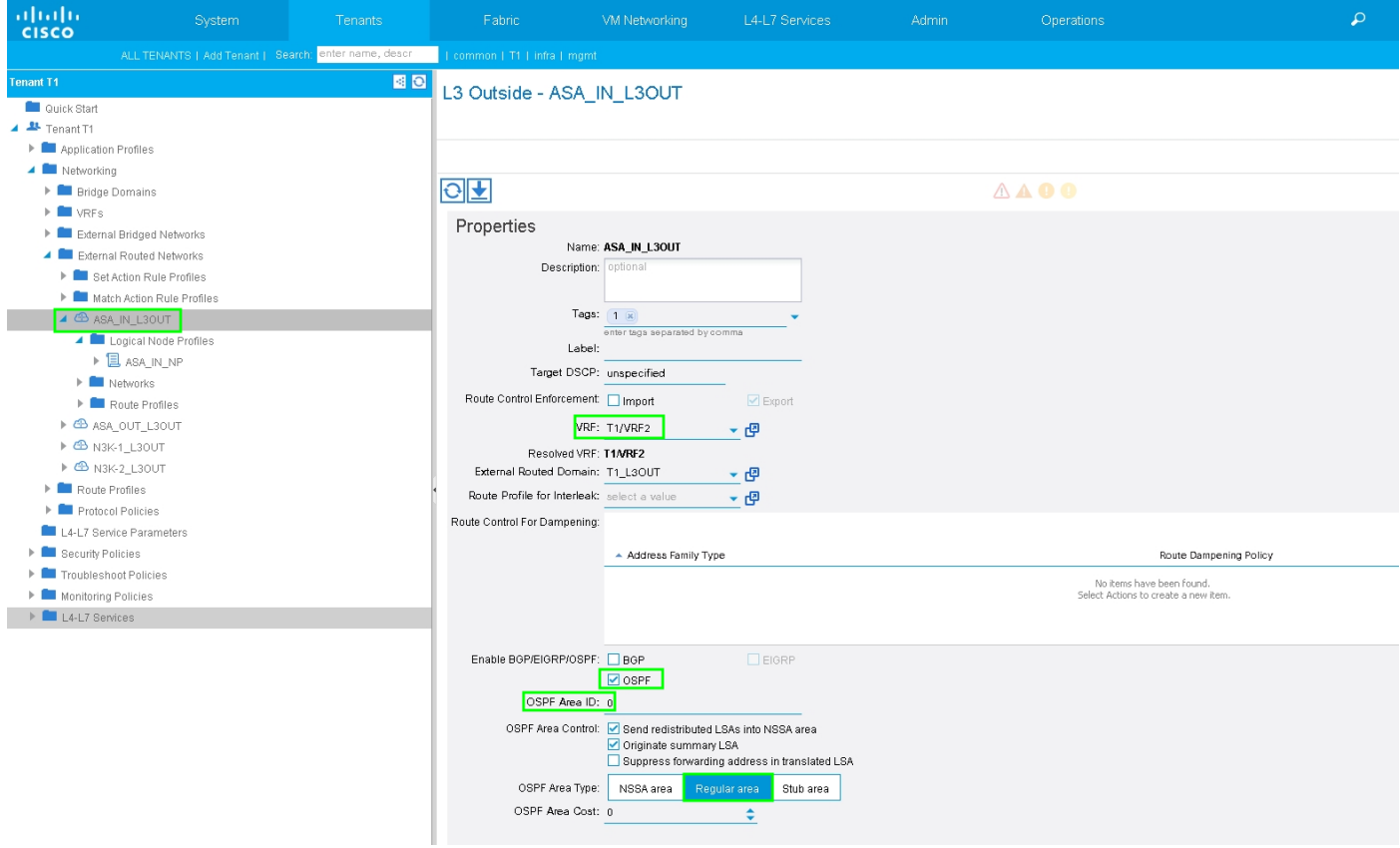

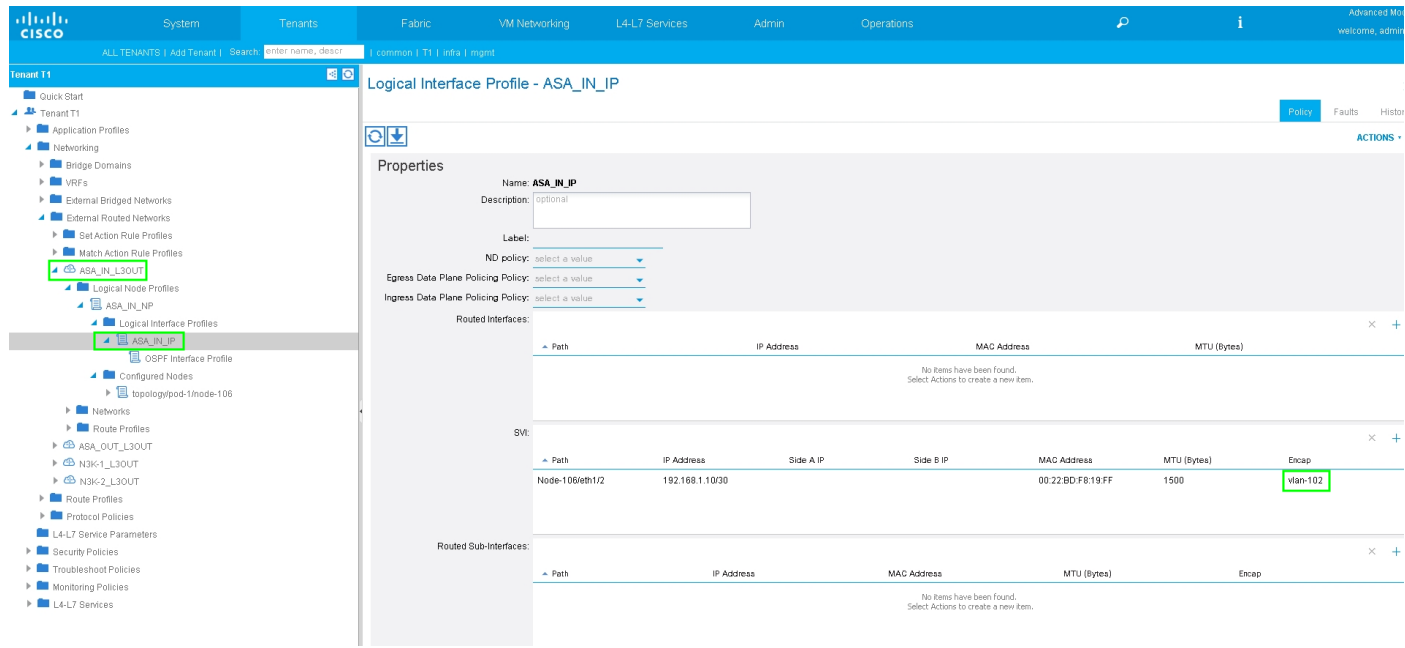

Configure el control de ruta de importación/exportación en subredes para el EPG externo de salida L3de ASA, como se muestra en la imagen:

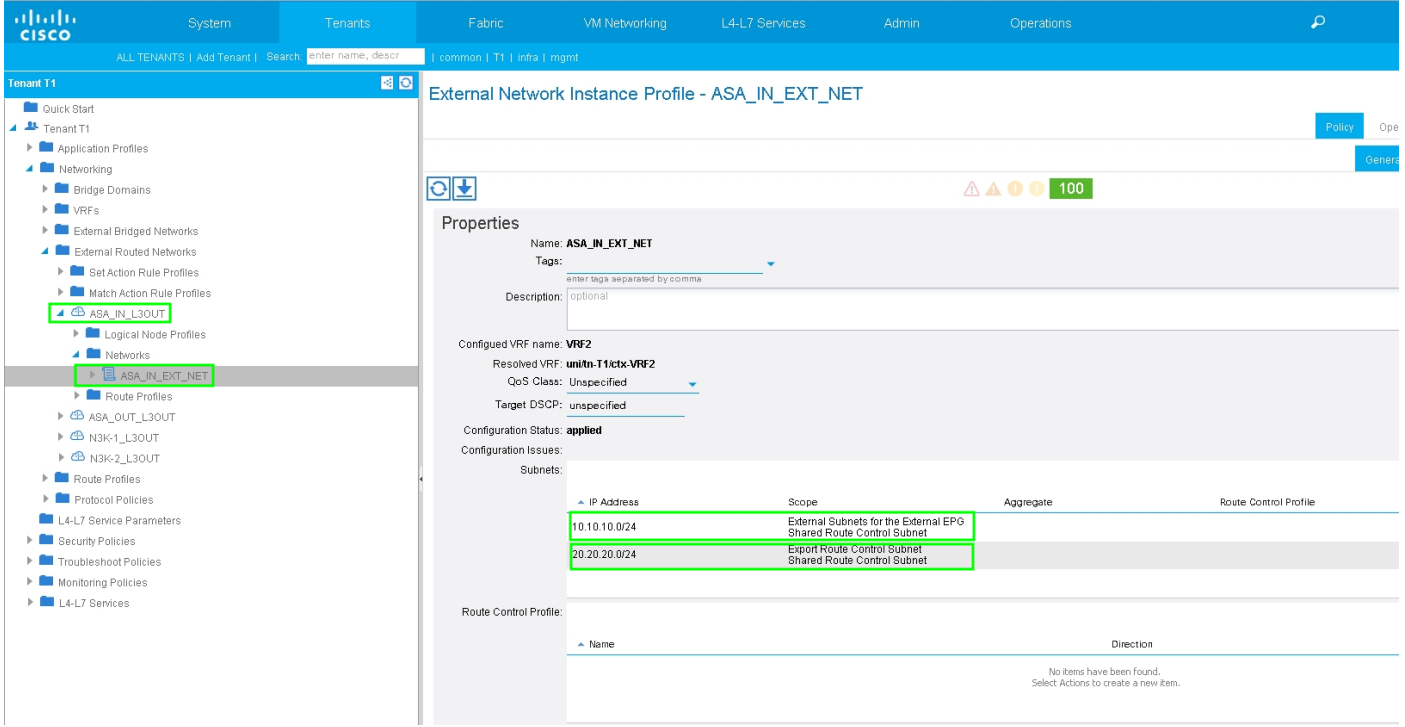

Configure L3Out para N3K-2 y asocie con BD2 y VRF2, como se muestra en la imagen:

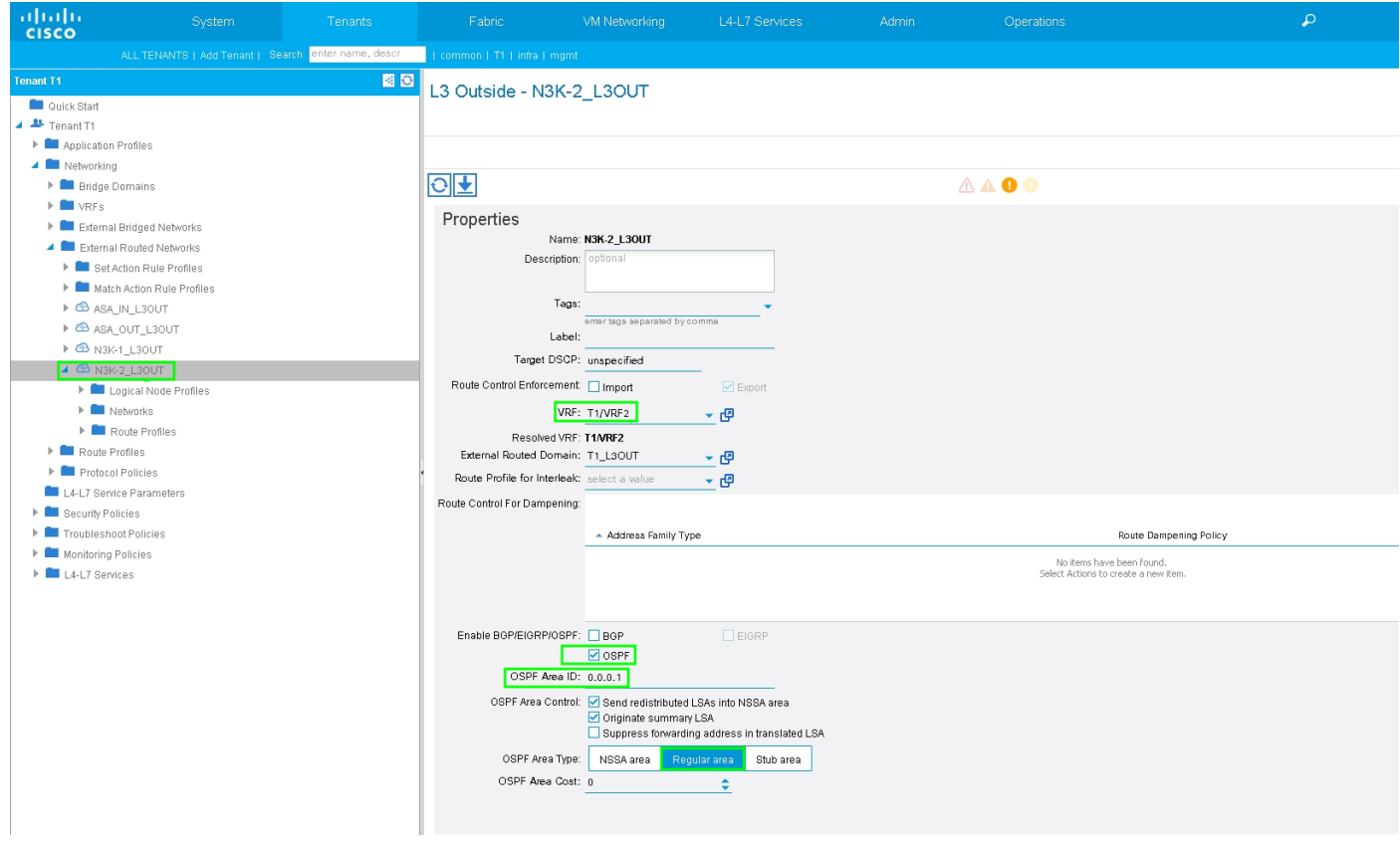

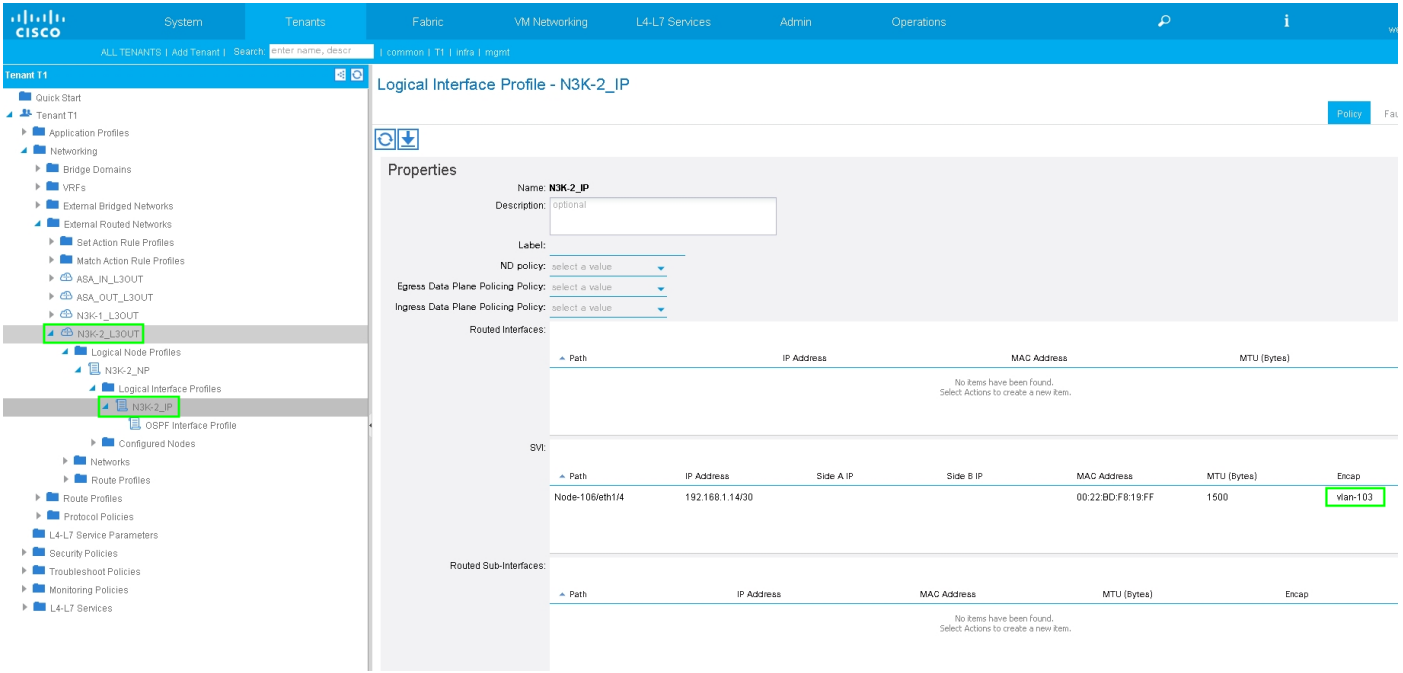

Configure el control de ruta de importación/exportación en subredes para N3K-2 L3Out para EPG externo, como se muestra en la imagen:

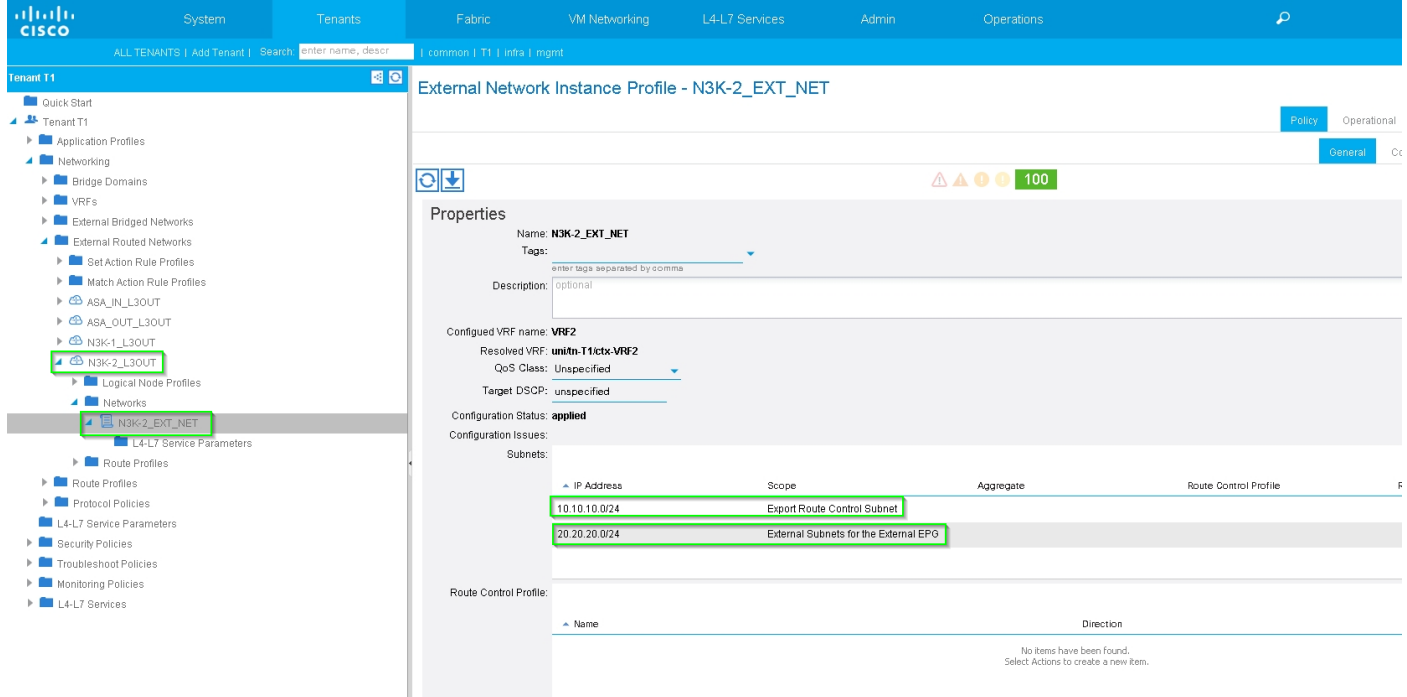

Paso 4. Cree un grupo de perfiles de función y configure el perfil de función a partir de la plantilla existente, como se muestra en la imagen:

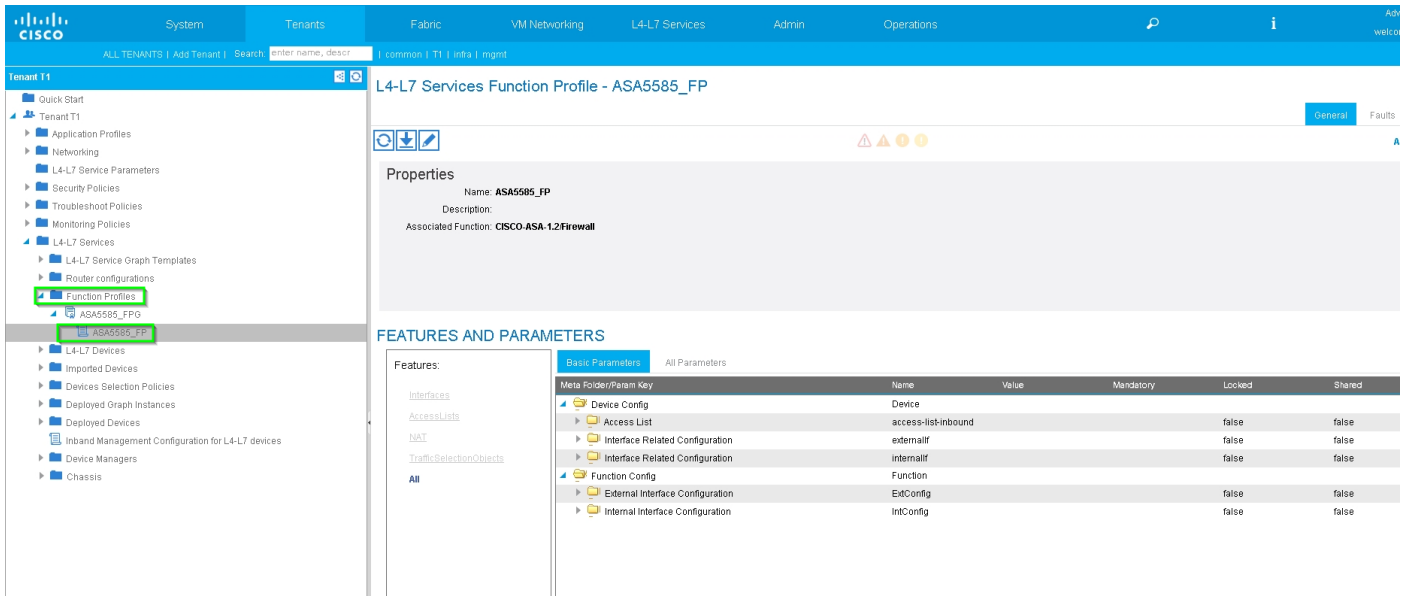

 $\mathbf i$ 

#### L4-L7 Services Function Profile - ASA5585\_FP

I Interface Configuration

Internal Interface Configuration

Interface Configuration

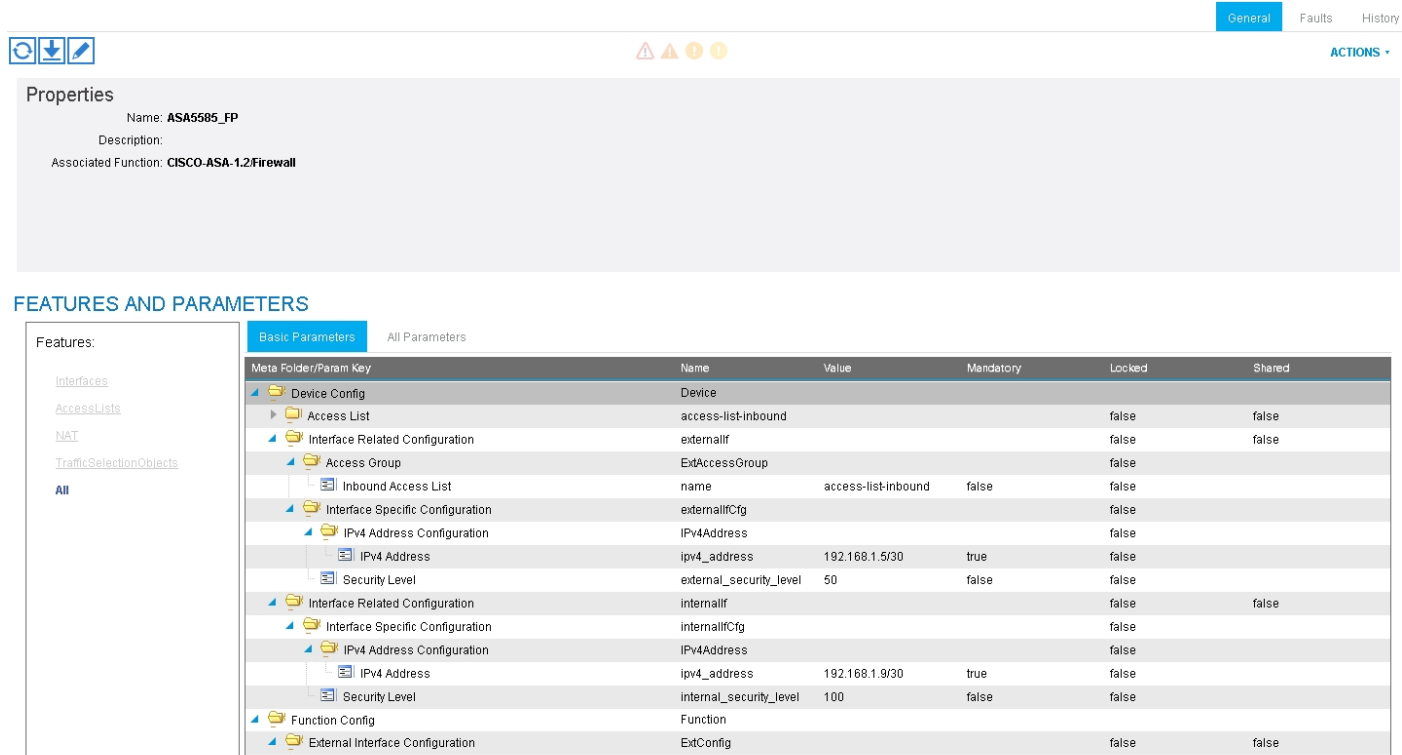

Paso 5. Cree un contrato y modifique el campo Ámbito en Arrendatario, como se muestra en la imagen:

ExtConfigrel

 $\ensuremath{\mathsf{IntConfig}}$ 

InConfigrel

externallf

internallf

false

false

false

 ${\sf false}$ 

false

 $false$ 

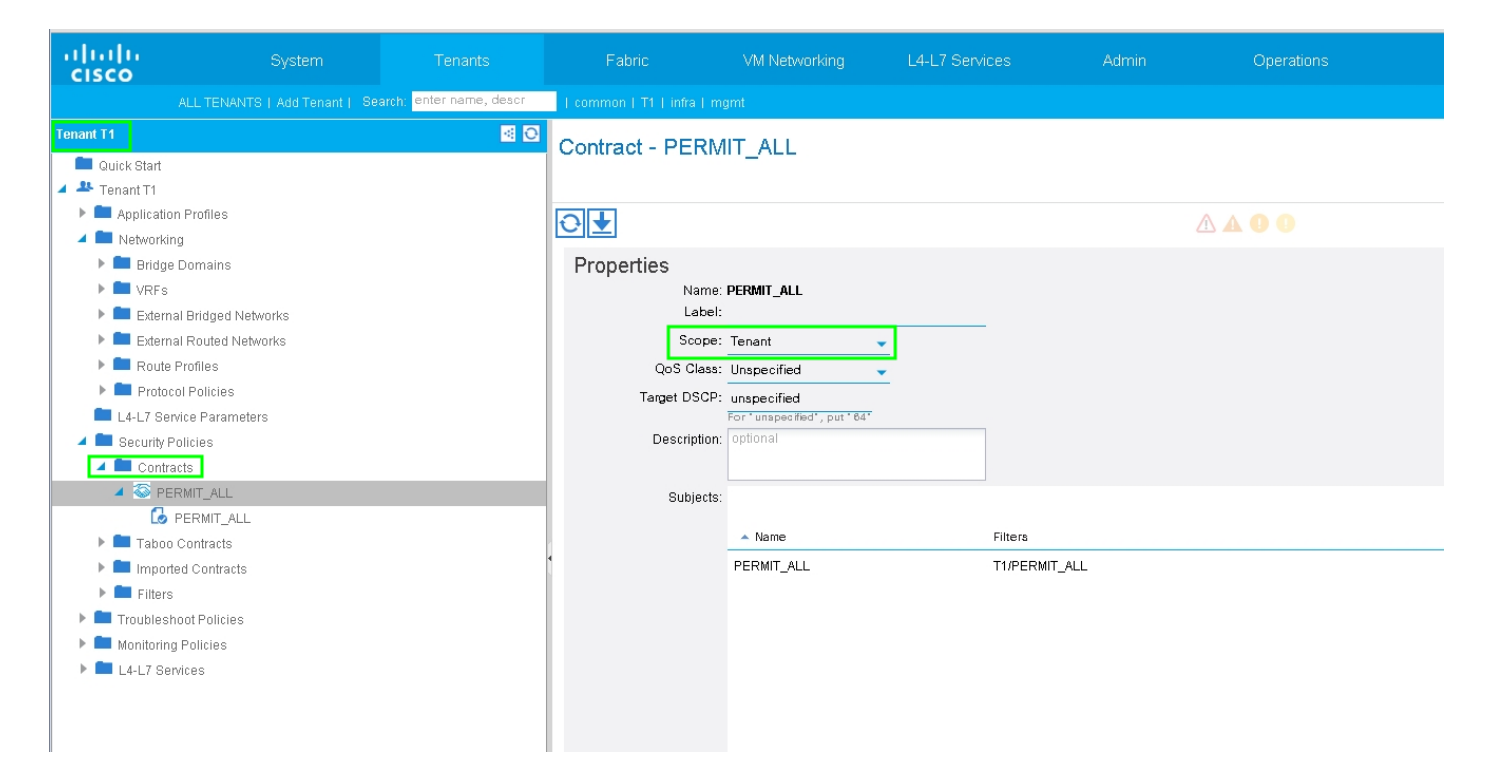

Paso 6. Como se muestra en la imagen, cree una plantilla de gráfico de servicios L4-L7 donde la asociación de gráfico de servicios implica la asociación de una política de red enrutada externa y la configuración del router con una política de selección de dispositivos.

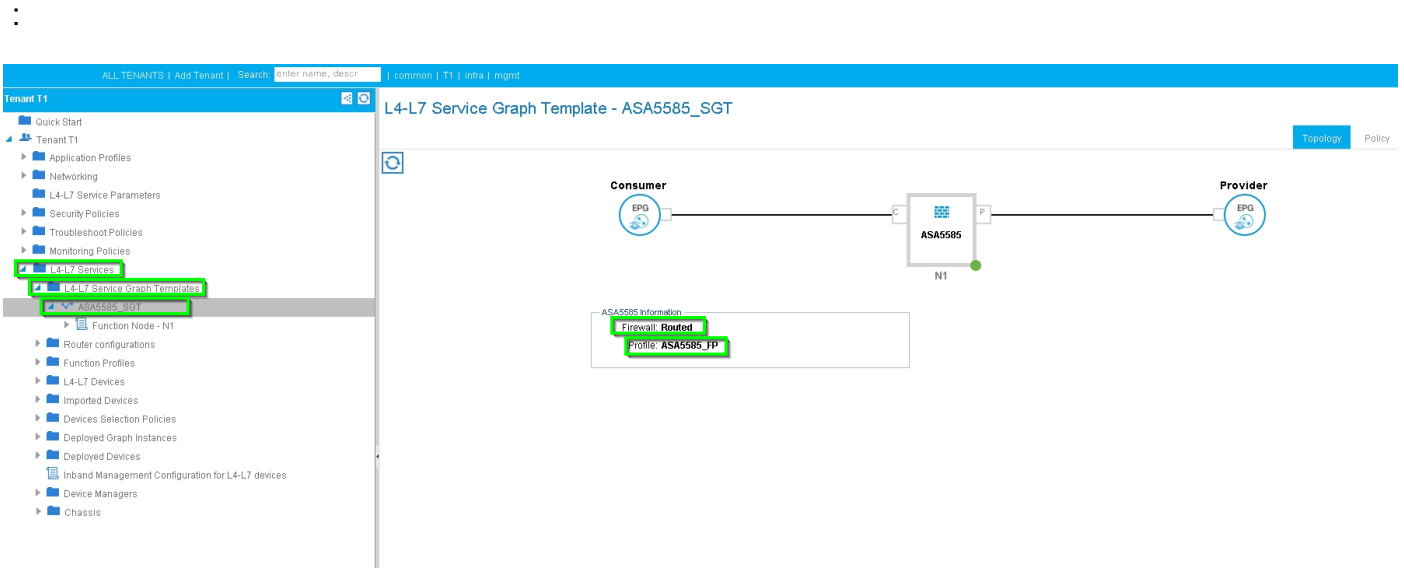

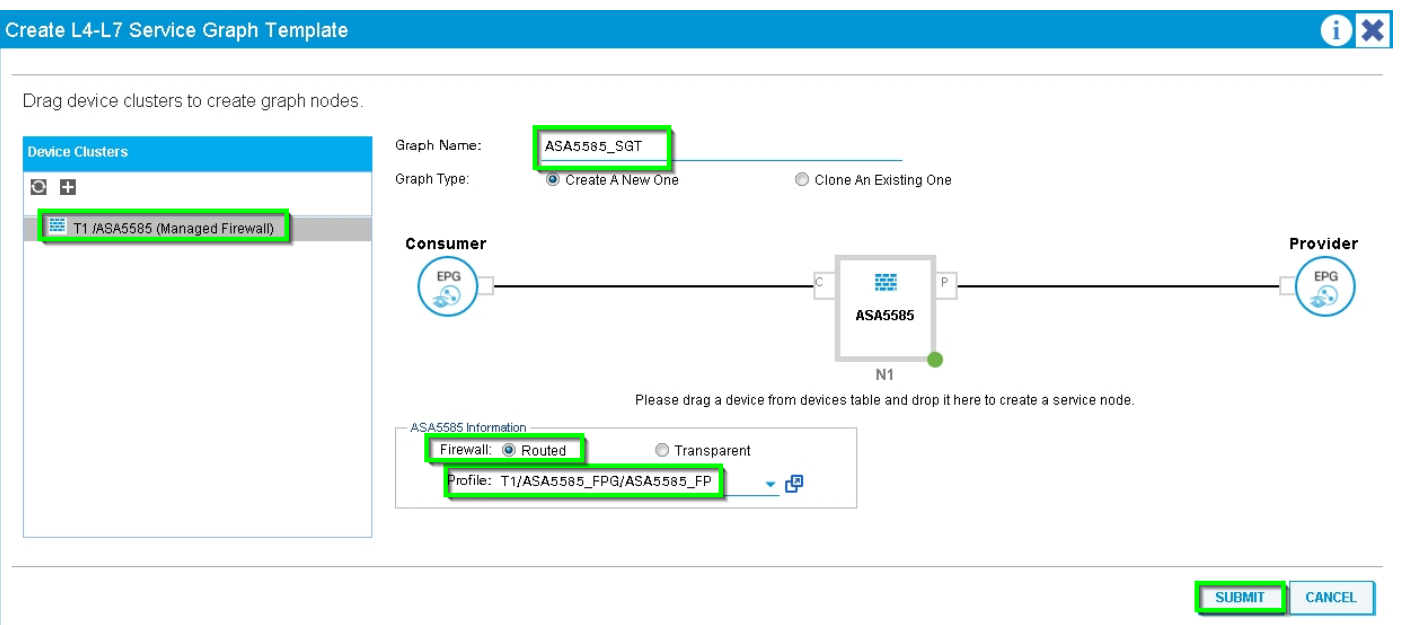

Configuración del router para especificar la ID del router que se utilizará en el dispositivo de servicio (ASA 5585), como se muestra en la imagen:

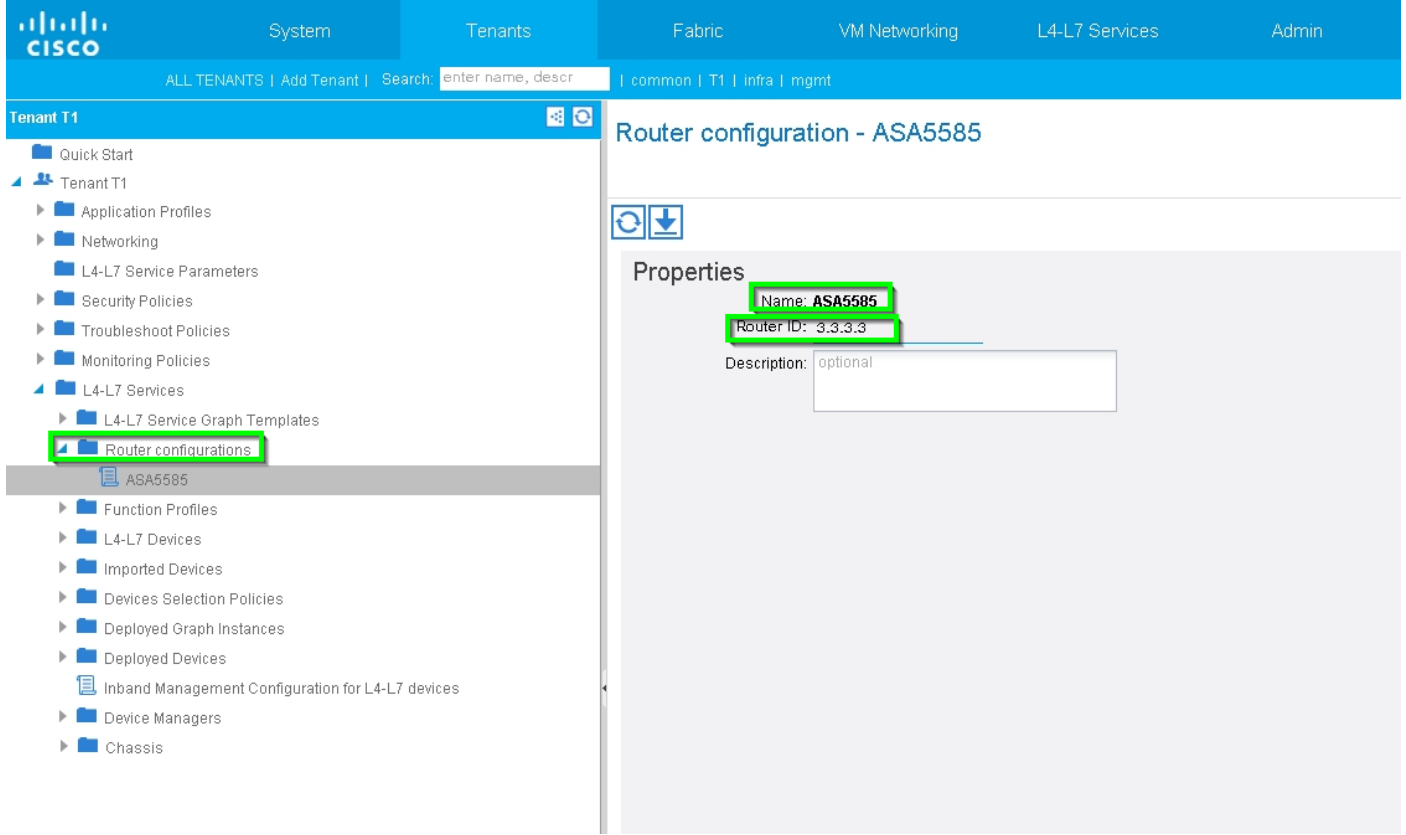

Cambie el tipo de adyacencia de L2 a L3, como se muestra en la imagen:

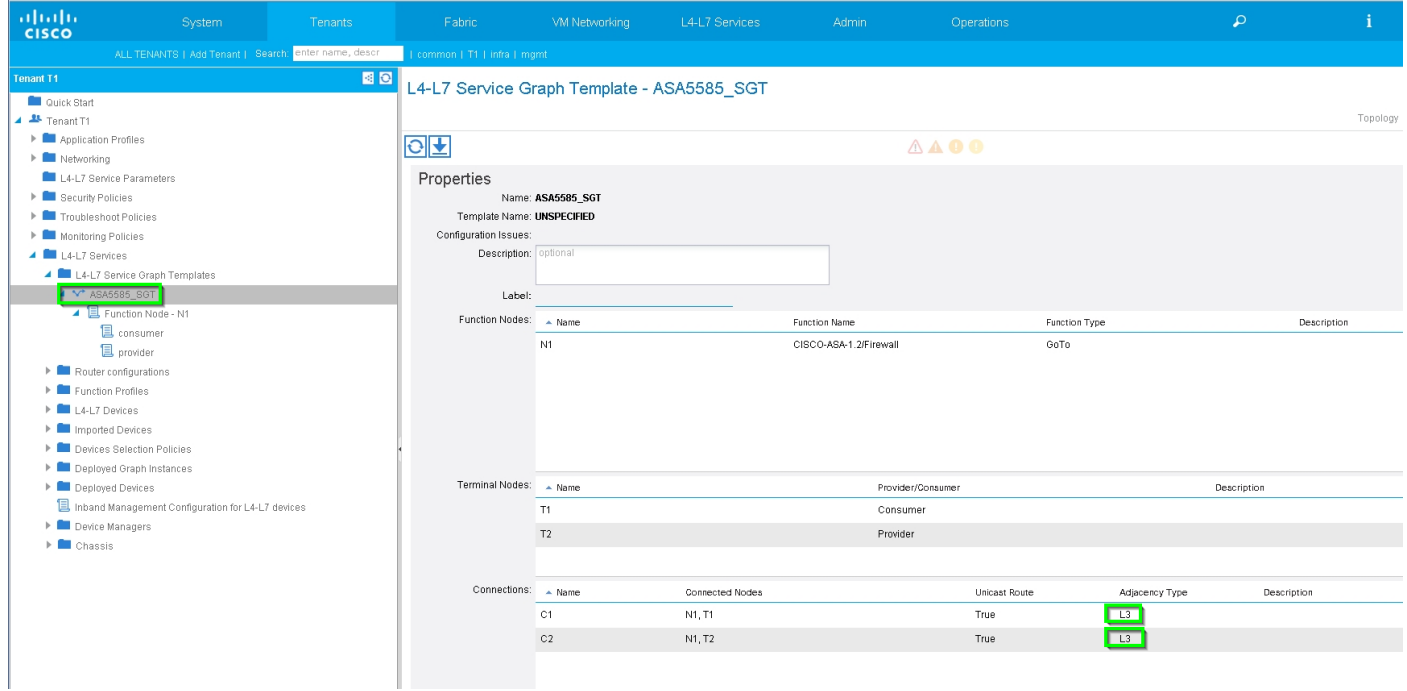

Aplicar plantilla de gráfico de servicios, como se muestra en la imagen:

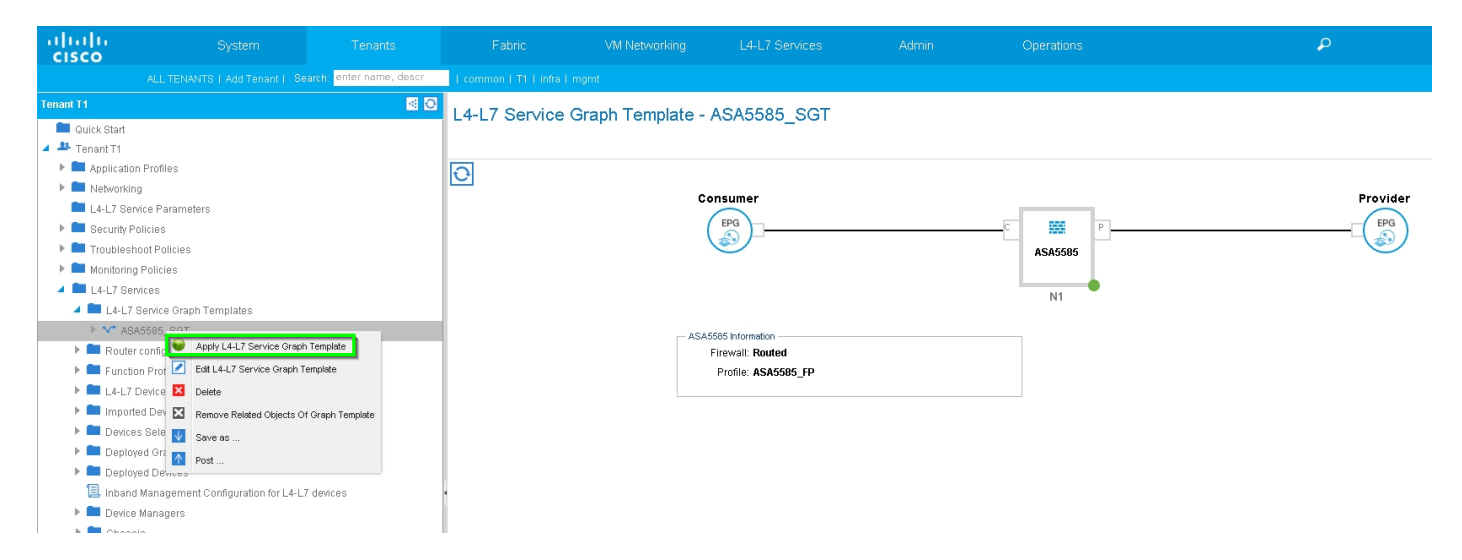

Asociar el gráfico de servicios al contrato, como se muestra en la imagen:

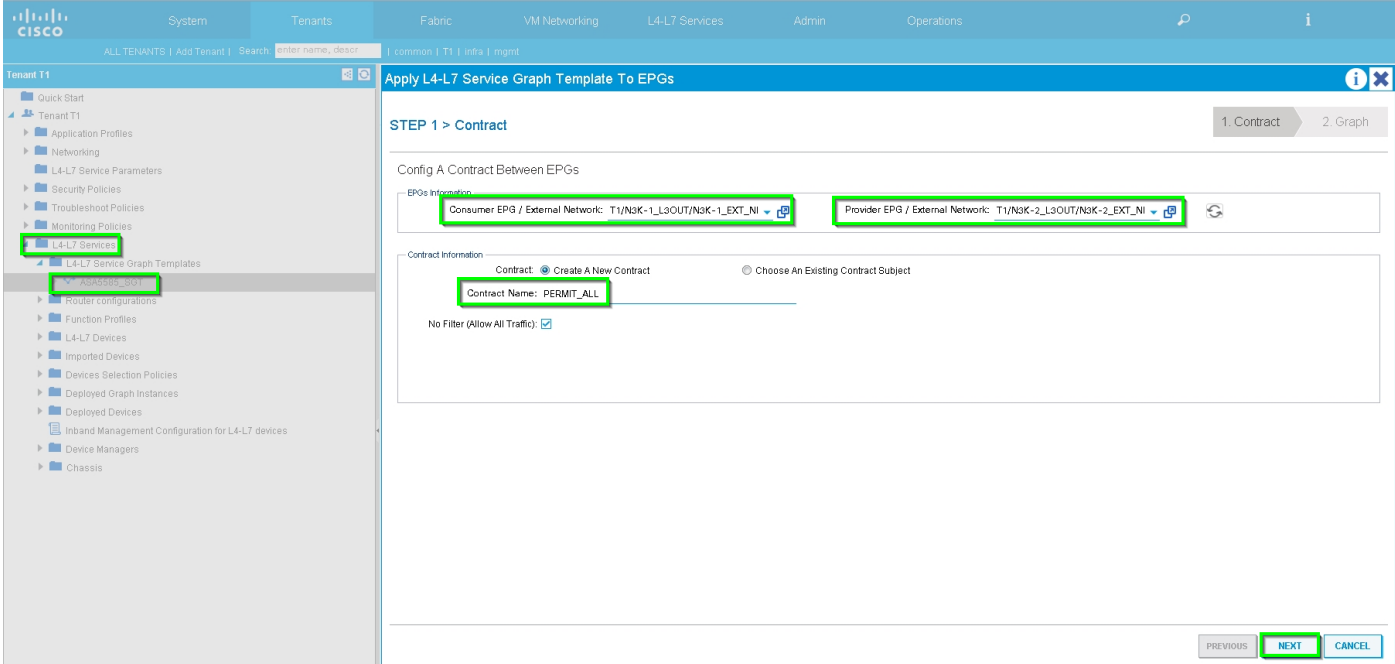

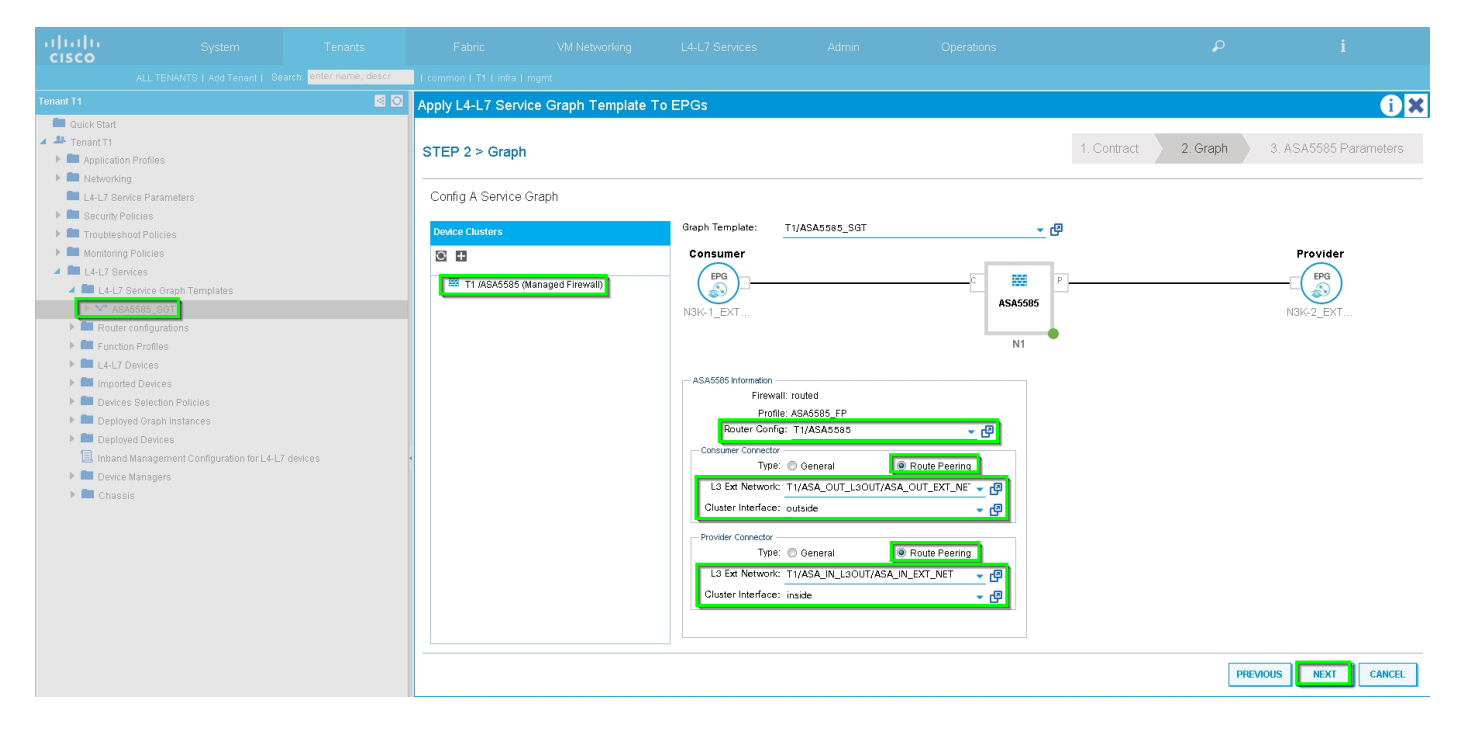

Agregue/cambie el parámetro L4-L7 si es necesario, como se muestra en la imagen:

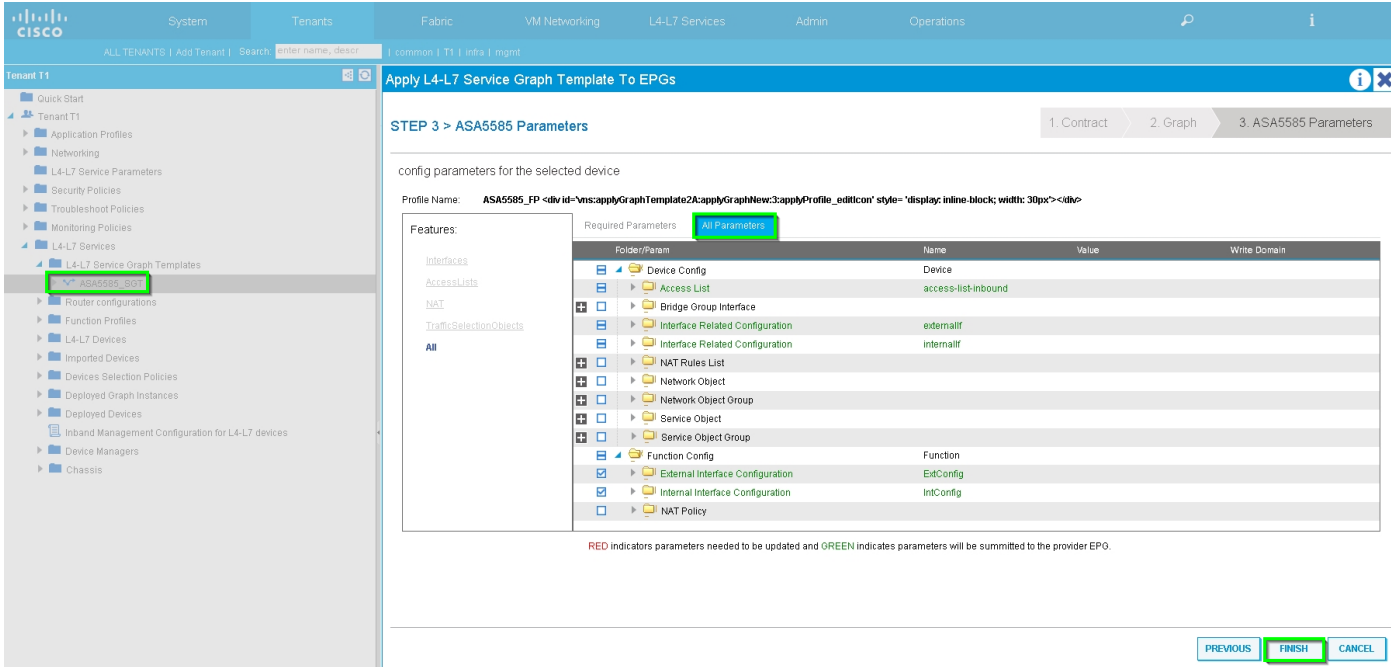

Paso 7: Política de etiquetas de ruta, configure la política de etiquetas de ruta para VRF1 (Tag:100), como se muestra en la imagen:

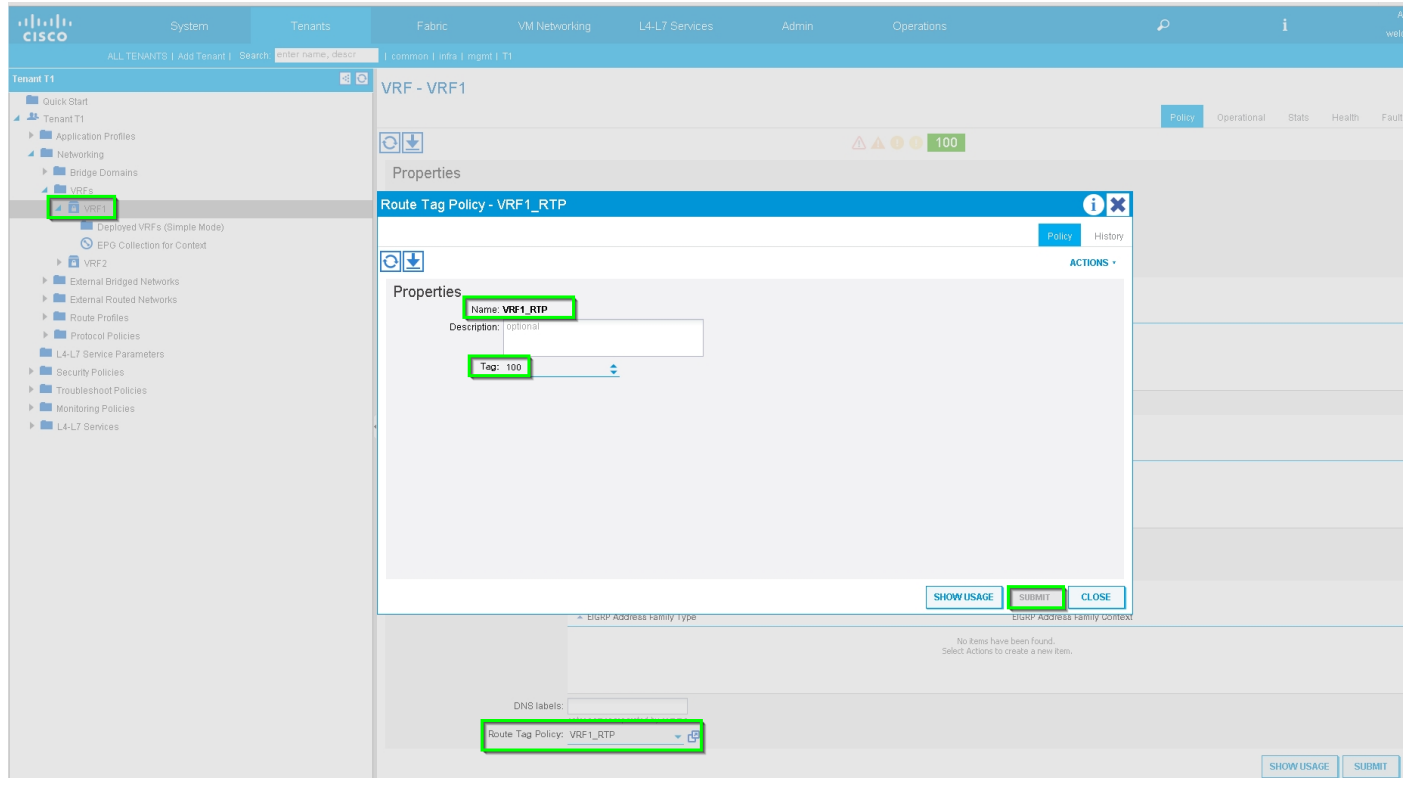

Configure la política de etiquetas de ruta para VRF2 (Tag:200), como se muestra en la imagen:

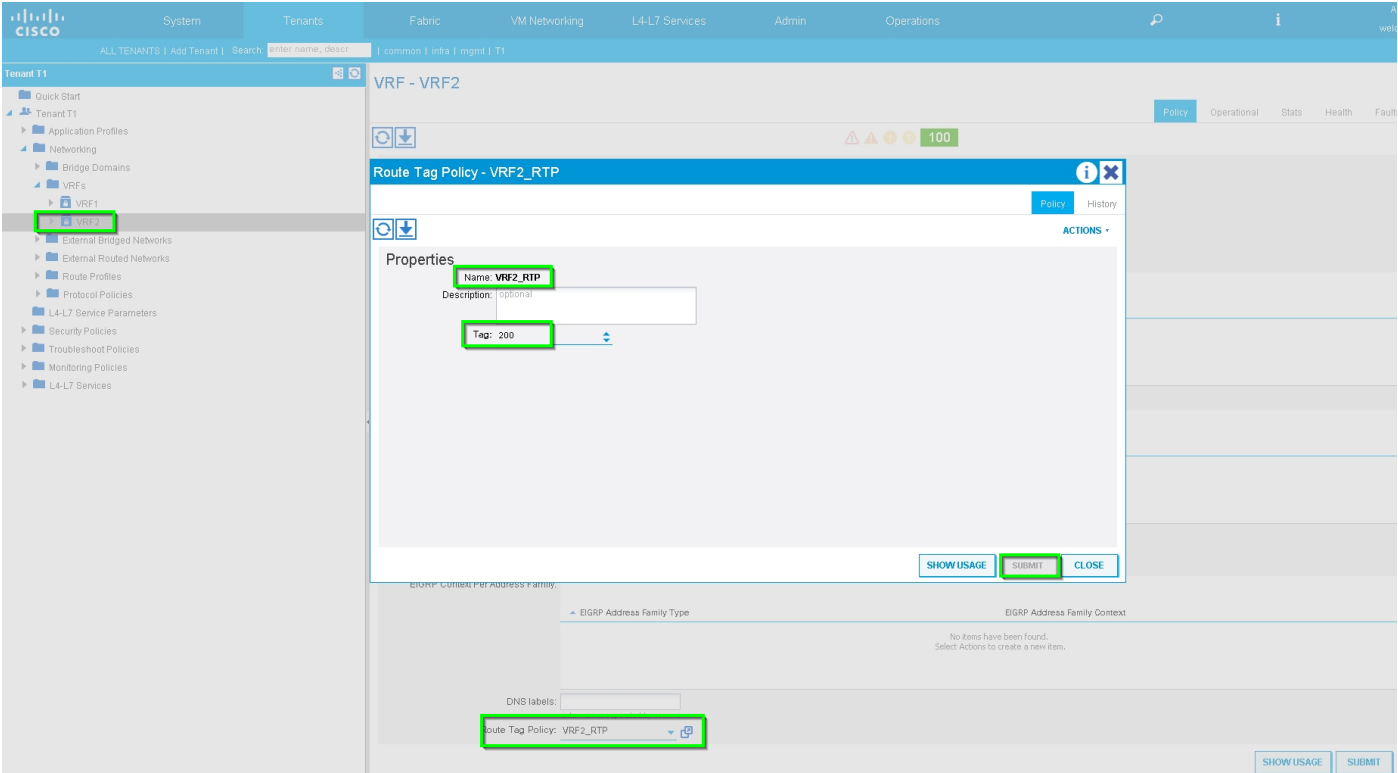

Paso 8: Verifique el estado y verifique la política de selección de dispositivos, como se muestra en la imagen:

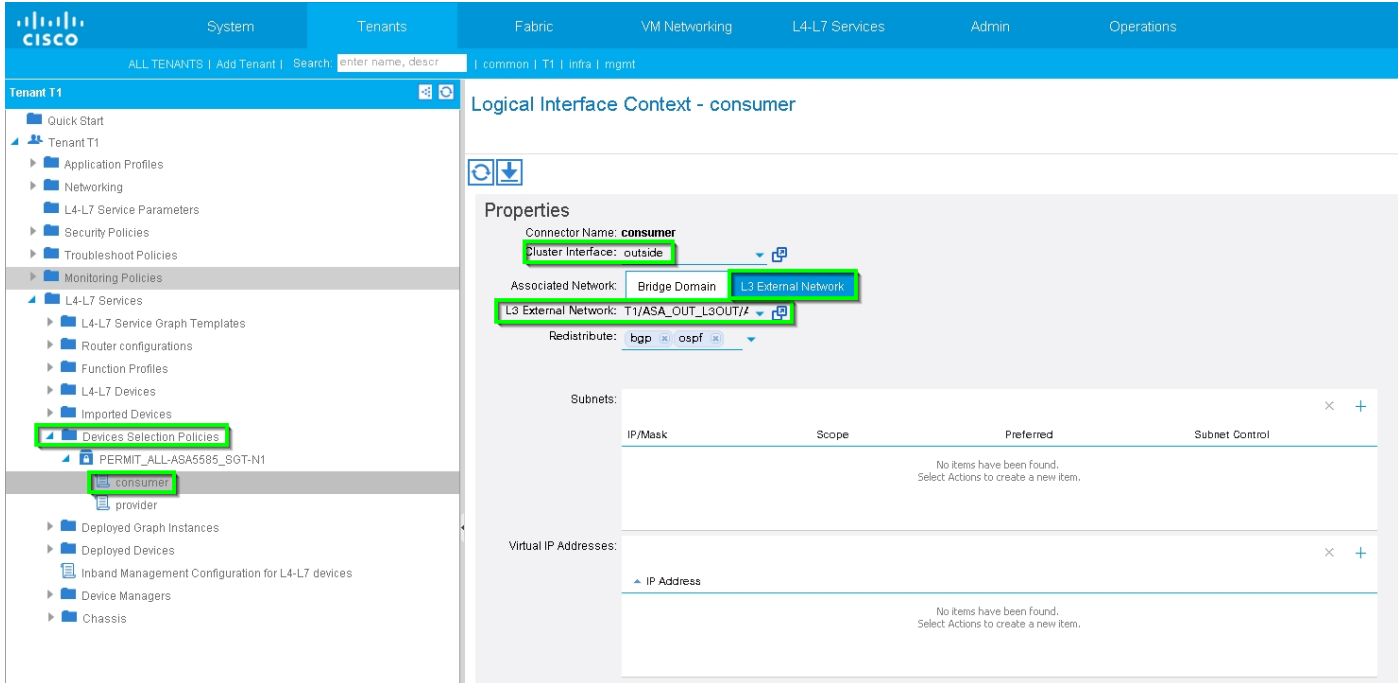

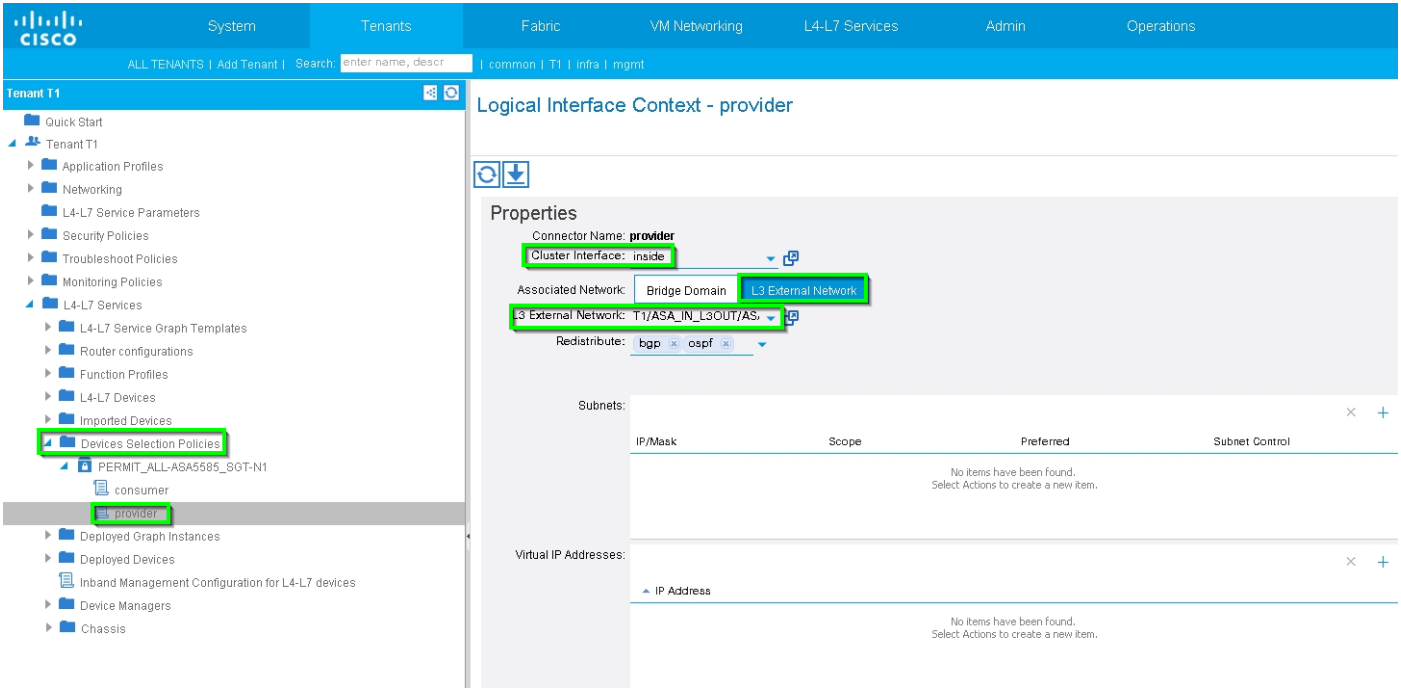

#### Verifique la instancia de Gráficos implementados, como se muestra en la imagen:

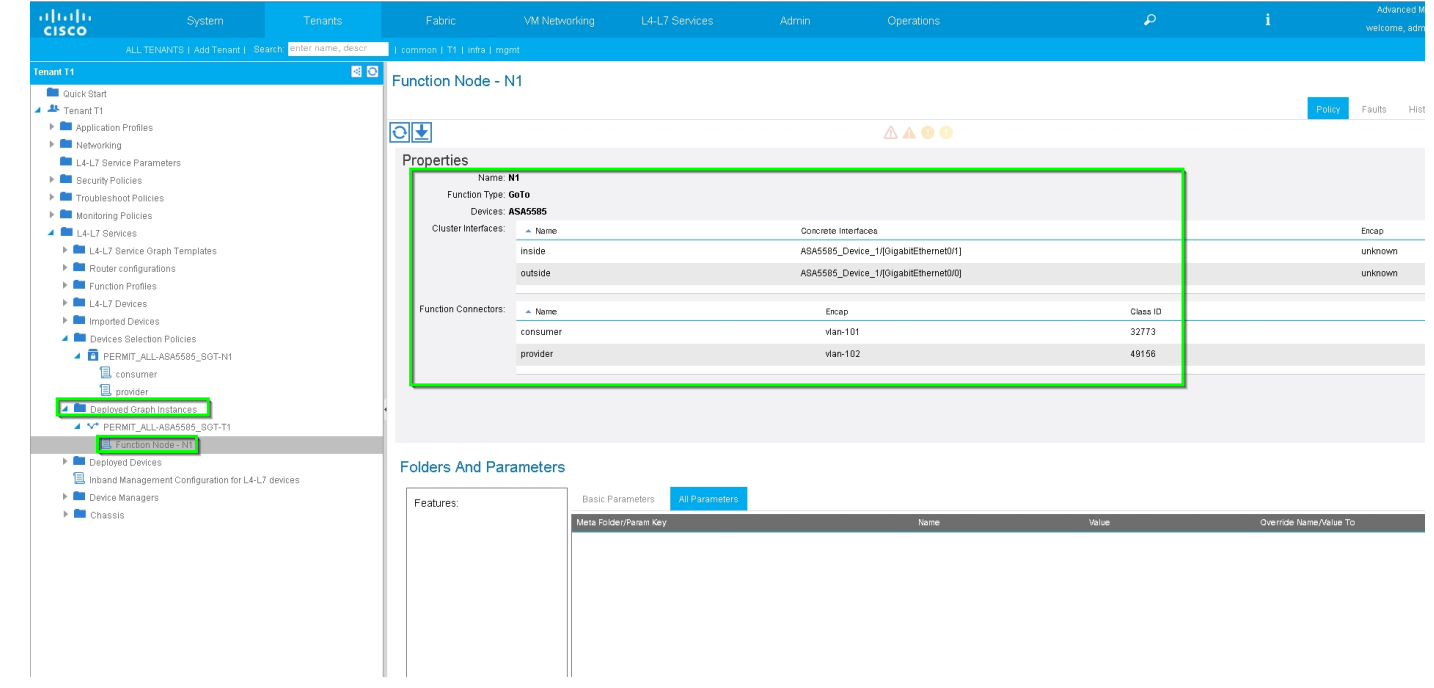

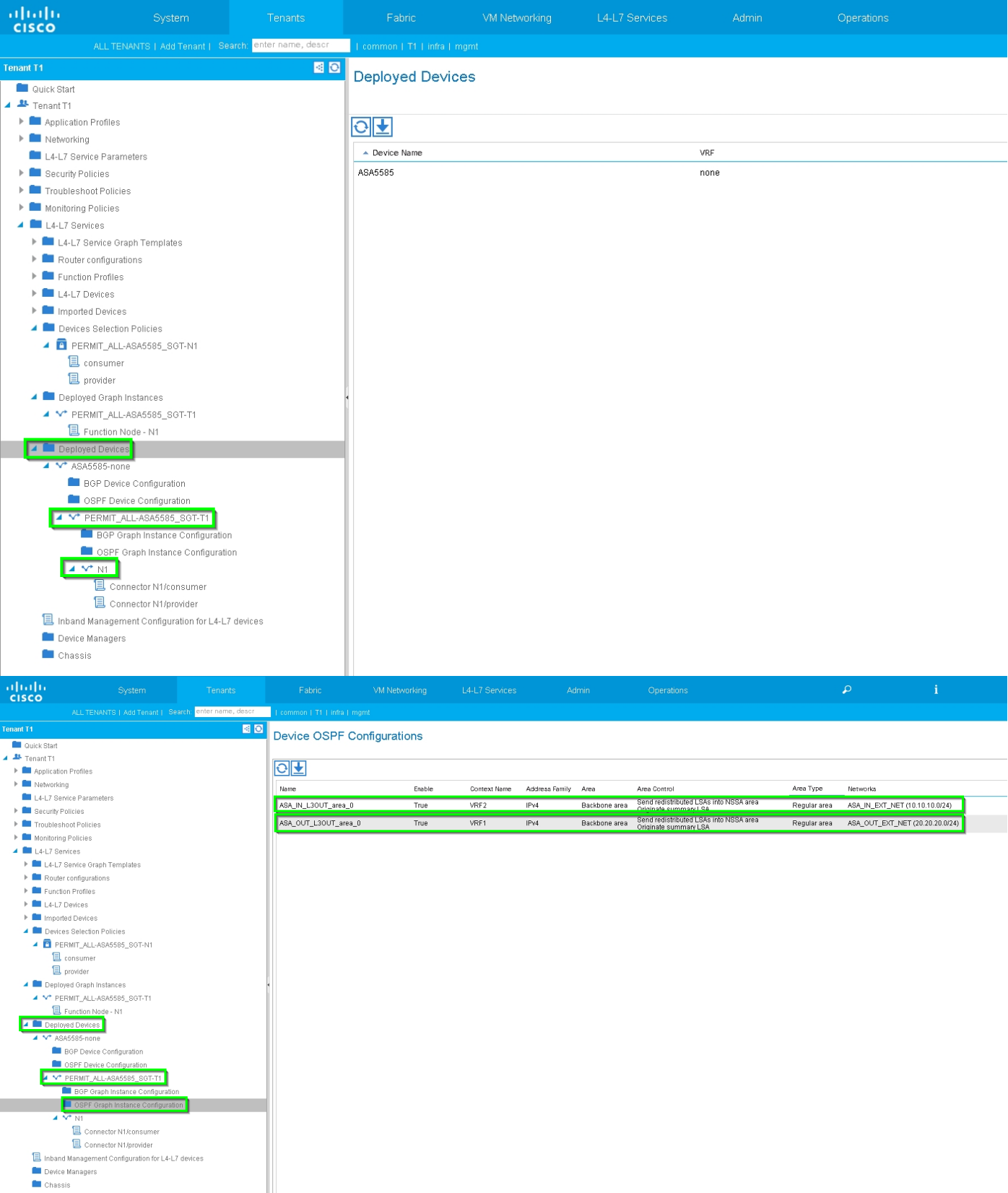

## Verificación y resolución de problemas

Configuración APIC para arrendatario:

```
apic1# sh running-config tenant T1
# Command: show running-config tenant T1
# Time: Thu Feb 25 16:05:14 2016
  tenant T1
```

```
 access-list PERMIT_ALL
  match ip
  exit
 contract PERMIT_ALL
  scope tenant
   subject PERMIT_ALL
     access-group PERMIT_ALL both
     l4l7 graph ASA5585_SGT
     exit
   exit
 vrf context VRF1
   exit
 vrf context VRF2
   exit
 l3out ASA_IN_L3OUT
  vrf member VRF2
   exit
 l3out ASA_OUT_L3OUT
  vrf member VRF1
   exit
 l3out N3K-1_L3OUT
  vrf member VRF1
   exit
 l3out N3K-2_L3OUT
  vrf member VRF2
   exit
 bridge-domain BD1
  vrf member VRF1
   exit
 bridge-domain BD2
  vrf member VRF2
   exit
 application AP1
   epg EPG1
    bridge-domain member BD1
     exit
   epg EPG2
     bridge-domain member BD2
     exit
   exit
 external-l3 epg ASA_IN_EXT_NET l3out ASA_IN_L3OUT
   vrf member VRF2
   match ip 10.10.10.0/24
   exit
 external-l3 epg ASA_OUT_EXT_NET l3out ASA_OUT_L3OUT
   vrf member VRF1
  match ip 20.20.20.0/24
   exit
 external-l3 epg N3K-1_EXT_NET l3out N3K-1_L3OUT
   vrf member VRF1
   match ip 10.10.10.0/24
   contract consumer PERMIT_ALL
   exit
 external-l3 epg N3K-2_EXT_NET l3out N3K-2_L3OUT
  vrf member VRF2
  match ip 20.20.20.0/24
  contract provider PERMIT_ALL
   exit
 interface bridge-domain BD1
  e^{rt} interface bridge-domain BD2
   exit
 l4l7 cluster name ASA5585 type physical vlan-domain T1_PHY service FW function go-to
   cluster-device ASA5585_Device_1
```

```
 cluster-interface inside
         member device ASA5585_Device_1 device-interface GigabitEthernet0/1
           interface ethernet 1/2 leaf 106
           exit
         exit
       cluster-interface outside
         member device ASA5585_Device_1 device-interface GigabitEthernet0/0
           interface ethernet 1/2 leaf 105
           exit
         exit
       exit
     l4l7 graph ASA5585_SGT contract PERMIT_ALL
       service N1 device-cluster-tenant T1 device-cluster ASA5585 mode FW_ROUTED
         connector consumer cluster-interface outside
           l4l7-peer tenant T1 out ASA_OUT_L3OUT epg ASA_OUT_EXT_NET redistribute bgp,ospf
           exit
         connector provider cluster-interface inside
           l4l7-peer tenant T1 out ASA_IN_L3OUT epg ASA_IN_EXT_NET redistribute bgp,ospf
           exit
         rtr-cfg ASA5585
         exit
       connection C1 terminal consumer service N1 connector consumer
       connection C2 terminal provider service N1 connector provider
       exit
     rtr-cfg ASA5585
      router-id 3.3.3.3
       exit
     exit
apic1#
```
Verifique la relación de vecino OSPF y la tabla de ruteo en la hoja 101:

```
leaf101# show ip ospf neighbors vrf T1:VRF1
 OSPF Process ID default VRF T1:VRF1
 Total number of neighbors: 2
Neighbor ID Pri State CD Up Time Address and Interface
 1.1.1.1 1 FULL/BDR 02:07:19 192.168.1.1 Vlan8
 3.3.3.3 1 FULL/BDR 00:38:35 192.168.1.5 Vlan9
leaf101# show ip route vrf T1:VRF1
IP Route Table for VRF "T1:VRF1"
'*' denotes best ucast next-hop
'**' denotes best mcast next-hop
'[x/y]' denotes [preference/metric]
'%<string>' in via output denotes VRF <string>
10.10.10.0/24, ubest/mbest: 1/0
   *via 192.168.1.1, vlan8, [110/8], 01:59:50, ospf-default, intra
20.20.20.0/24, ubest/mbest: 1/0
   *via 192.168.1.5, vlan9, [110/22], 00:30:20, ospf-default, inter
100.100.100.100/32, ubest/mbest: 2/0, attached, direct
   *via 100.100.100.100, lo1, [1/0], 02:21:22, local, local
   *via 100.100.100.100, lo1, [1/0], 02:21:22, direct
192.168.1.0/30, ubest/mbest: 1/0, attached, direct
   *via 192.168.1.2, vlan8, [1/0], 02:35:53, direct
192.168.1.2/32, ubest/mbest: 1/0, attached
   *via 192.168.1.2, vlan8, [1/0], 02:35:53, local, local
192.168.1.4/30, ubest/mbest: 1/0, attached, direct
   *via 192.168.1.6, vlan9, [1/0], 02:20:53, direct
192.168.1.6/32, ubest/mbest: 1/0, attached
   *via 192.168.1.6, vlan9, [1/0], 02:20:53, local, local
```
192.168.1.8/30, ubest/mbest: 1/0 \*via 192.168.1.5, vlan9, [110/14], 00:30:20, ospf-default, intra 200.200.200.200/32, ubest/mbest: 1/0 \*via 192.168.1.5, vlan9, [110/15], 00:30:20, ospf-default, intra Verifique la relación de vecino OSPF y la tabla de ruteo en la hoja 102:

```
leaf102# show ip ospf neighbors vrf T1:VRF2
 OSPF Process ID default VRF T1:VRF2
 Total number of neighbors: 2
Neighbor ID Pri State Up Time Address Interface
 3.3.3.3 1 FULL/BDR 00:37:07 192.168.1.9 Vlan14
 2.2.2.2 1 FULL/BDR 02:09:59 192.168.1.13 Vlan15
leaf102# show ip route vrf T1:VRF2
IP Route Table for VRF "T1:VRF2"
'*' denotes best ucast next-hop
'**' denotes best mcast next-hop
'[x/y]' denotes [preference/metric]
'%<string>' in via output denotes VRF <string>
10.10.10.0/24, ubest/mbest: 1/0
     *via 192.168.1.9, vlan14, [110/22], 00:35:22, ospf-default, inter
20.20.20.0/24, ubest/mbest: 1/0
     *via 192.168.1.13, vlan15, [110/8], 02:08:13, ospf-default, intra
192.168.1.4/30, ubest/mbest: 1/0
    *via 192.168.1.9, vlan14, [110/14], 00:35:22, ospf-default, intra
192.168.1.8/30, ubest/mbest: 1/0, attached, direct
     *via 192.168.1.10, vlan14, [1/0], 02:14:29, direct
192.168.1.10/32, ubest/mbest: 1/0, attached
     *via 192.168.1.10, vlan14, [1/0], 02:14:29, local, local
192.168.1.12/30, ubest/mbest: 1/0, attached, direct
    *via 192.168.1.14, vlan15, [1/0], 02:09:04, direct
192.168.1.14/32, ubest/mbest: 1/0, attached
    *via 192.168.1.14, vlan15, [1/0], 02:09:04, local, local
200.200.200.200/32, ubest/mbest: 2/0, attached, direct
     *via 200.200.200.200, lo4, [1/0], 02:10:02, local, local
     *via 200.200.200.200, lo4, [1/0], 02:10:02, direct
```
Verificar la configuración, la relación de vecino OSPF y la tabla de ruteo en ASA 5585:

```
ASA5585# sh run interface
!
interface GigabitEthernet0/0
 no nameif
 security-level 0
 no ip address
!
interface GigabitEthernet0/0.101
 nameif externalIf
 security-level 50
 ip address 192.168.1.5 255.255.255.252
!
interface GigabitEthernet0/1
 no nameif
 security-level 100
 no ip address
!
interface GigabitEthernet0/1.102
 nameif internalIf
```

```
 security-level 100
 ip address 192.168.1.9 255.255.255.252
!
interface Management0/0
 management-only
 nameif management
 security-level 0
 ip address 172.23.97.1 255.255.254.0
ASA5585# sh run router
router ospf 1
 router-id 3.3.3.3
 network 192.168.1.4 255.255.255.252 area 0
 network 192.168.1.8 255.255.255.252 area 0
 area 0
 log-adj-changes
!
ASA5585# sh ospf neighbor
Neighbor ID Pri State Dead Time Address Interface
100.100.100.100 1 FULL/DR 0:00:38 192.168.1.6 externalIf
200.200.200.200 1 FULL/DR 0:00:33 192.168.1.10 internalIf
ASA5585# sh route ospf
Routing Table: T1
Codes: L - local, C - connected, S - static, R - RIP, M - mobile, B - BGP
       D - EIGRP, EX - EIGRP external, O - OSPF, IA - OSPF inter area
       N1 - OSPF NSSA external type 1, N2 - OSPF NSSA external type 2
       E1 - OSPF external type 1, E2 - OSPF external type 2
       i - IS-IS, su - IS-IS summary, L1 - IS-IS level-1, L2 - IS-IS level-2
       ia - IS-IS inter area, * - candidate default, U - per-user static route
       o - ODR, P - periodic downloaded static route, + - replicated route
Gateway of last resort is not set
O IA 10.10.10.0 255.255.255.0
           [110/18] via 192.168.1.6, 00:22:57, externalIf
O IA 20.20.20.0 255.255.255.0
           [110/18] via 192.168.1.10, 00:22:47, internalIf
O 200.200.200.200 255.255.255.255
          [110/11] via 192.168.1.10, 00:22:47, internalIf
ASA5585# sh access-list
access-list cached ACL log flows: total 0, denied 0 (deny-flow-max 4096)
            alert-interval 300
access-list access-list-inbound; 3 elements; name hash: 0xcb5bd6c7
access-list access-list-inbound line 1 extended permit tcp any any eq www (hitcnt=0) 0xc873a747
access-list access-list-inbound line 2 extended permit tcp any any eq https (hitcnt=0)
0x48bedbdd
```
**access-list access-list-inbound line 3 extended permit icmp any any (hitcnt=6) 0xe4b5a75d** Verifique la configuración, la relación de vecino OSPF y la tabla de ruteo en N3K-1:

```
N3K-1# sh run ospf
!Command: show running-config ospf
!Time: Thu Feb 25 15:40:55 2016
version 6.0(2)U3(7)
feature ospf
router ospf 1
   router-id 1.1.1.1
interface Ethernet1/21
   ip router ospf 1 area 0.0.0.1
interface Ethernet1/47
   ip router ospf 1 area 0.0.0.1
N3K-1# sh ip ospf neighbors
  OSPF Process ID 1 VRF default
  Total number of neighbors: 1
 Neighbor ID Pri State Up Time Address Interface<br>100.100.100.100 1 FULL/DR 01:36:24 192.168.1.2 Eth1/47
 100.100.100.100 1 FULL/DR 01:36:24 192.168.1.2
N3K-1# sh ip ospf route
  OSPF Process ID 1 VRF default, Routing Table
   (D) denotes route is directly attached (R) denotes route is in RIB
10.10.10.0/24 (intra)(D) area 0.0.0.1
      via 10.10.10.0/Eth1/21* , cost 4
20.20.20.0/24 (inter)(R) area 0.0.0.1
      via 192.168.1.2/Eth1/47 , cost 62
100.100.100.100/32 (intra)(R) area 0.0.0.1
      via 192.168.1.2/Eth1/47 , cost 41
192.168.1.0/30 (intra)(D) area 0.0.0.1
      via 192.168.1.1/Eth1/47* , cost 40
```
Verifique la configuración, la relación de vecino OSPF y la tabla de ruteo en N3K-2:

```
N3K-2# sh run ospf
!Command: show running-config ospf
!Time: Thu Feb 25 15:44:47 2016
version 6.0(2)U3(7)
feature ospf
router ospf 1
  router-id 2.2.2.2
interface loopback0
   ip ospf network point-to-point
   ip router ospf 1 area 0.0.0.0
interface Ethernet1/21
   ip router ospf 1 area 0.0.0.1
interface Ethernet1/47
   ip router ospf 1 area 0.0.0.1
```

```
N3K-2# sh ip ospf neighbors
 OSPF Process ID 1 VRF default
 Total number of neighbors: 1
 Neighbor ID Pri State Up Time Address Interface
 200.200.200.200 1 FULL/DR 01:43:50 192.168.1.14 Eth1/47
N3K-2# sh ip ospf route
  OSPF Process ID 1 VRF default, Routing Table
   (D) denotes route is directly attached (R) denotes route is in RIB
2.2.2.0/30 (intra)(D) area 0.0.0.0
     via 2.2.2.0/Lo0* , cost 1
10.10.10.0/24 (inter)(R) area 0.0.0.1
     via 192.168.1.14/Eth1/47 , cost 62
20.20.20.0/24 (intra)(D) area 0.0.0.1
     via 20.20.20.0/Eth1/21* , cost 4
192.168.1.12/30 (intra)(D) area 0.0.0.1
     via 192.168.1.13/Eth1/47* , cost 40
```
Verifique las reglas de filtro de contrato en la hoja y el conteo de aciertos del paquete:.

leaf101# show system internal policy-mgr stats Requested Rule Statistics [CUT] Rule (4107) DN (sys/actrl/scope-3112964/rule-3112964-s-32773-d-49158-f-33) Ingress: 1316, Egress: 0, Pkts: 0 RevPkts: 0 Rule (4108) DN (sys/actrl/scope-3112964/rule-3112964-s-49158-d-32773-f-33) Ingress: 1317, Egress: 0, Pkts: 0 RevPkts: 0 leaf101# show system internal policy-mgr stats Requested Rule Statistics [CUT] Rule (4107) DN (sys/actrl/scope-3112964/rule-3112964-s-32773-d-49158-f-33) Ingress: 2317, Egress: 0, Pkts: 0 RevPkts: 0 Rule (4108) DN (sys/actrl/scope-3112964/rule-3112964-s-49158-d-32773-f-33) Ingress: 2317, Egress: 0, Pkts: 0 RevPkts: 0

leaf102# show system internal policy-mgr stats Requested Rule Statistics [CUT] Rule (4103) DN (sys/actrl/scope-2752520/rule-2752520-s-49156-d-6019-f-default) Ingress: 3394, Egress: 0, Pkts: 0 RevPkts: 0 Rule (4104) DN (sys/actrl/scope-2752520/rule-2752520-s-6019-d-49156-f-default) Ingress: 3394, Egress: 0, Pkts: 0 RevPkts: 0 [CUT] leaf102# show system internal policy-mgr stats Requested Rule Statistics [CUT] Rule (4103) DN (sys/actrl/scope-2752520/rule-2752520-s-49156-d-6019-f-default) Ingress: 4392, Egress: 0, Pkts: 0 RevPkts: 0 Rule (4104) DN (sys/actrl/scope-2752520/rule-2752520-s-6019-d-49156-f-default) Ingress: 4392, Egress: 0, Pkts: 0 RevPkts: 0 [CUT]

Prueba de disponibilidad entre N3K-1 y N3K-2:

```
 N3K-1# ping 20.20.20.1 source 10.10.10.1
PING 20.20.20.1 (20.20.20.1) from 10.10.10.1: 56 data bytes
64 bytes from 20.20.20.1: icmp_seq=0 ttl=250 time=2.098 ms
64 bytes from 20.20.20.1: icmp_seq=1 ttl=250 time=0.922 ms
64 bytes from 20.20.20.1: icmp_seq=2 ttl=250 time=0.926 ms
64 bytes from 20.20.20.1: icmp_seq=3 ttl=250 time=0.893 ms
64 bytes from 20.20.20.1: icmp_seq=4 ttl=250 time=0.941 ms
```
5 packets transmitted, 5 packets received, 0.00% packet loss round-trip min/avg/max = 0.893/1.156/2.098 ms

N3K-2# ping 10.10.10.1 source 20.20.20.1 PING 10.10.10.1 (10.10.10.1) from 20.20.20.1: 56 data bytes 64 bytes from 10.10.10.1: icmp\_seq=0 ttl=250 time=2.075 ms 64 bytes from 10.10.10.1: icmp\_seq=1 ttl=250 time=0.915 ms 64 bytes from 10.10.10.1: icmp\_seq=2 ttl=250 time=0.888 ms 64 bytes from 10.10.10.1: icmp\_seq=3 ttl=250 time=1.747 ms 64 bytes from 10.10.10.1: icmp\_seq=4 ttl=250 time=0.828 ms

--- 10.10.10.1 ping statistics --- 5 packets transmitted, 5 packets received, 0.00% packet loss round-trip min/avg/max = 0.828/1.29/2.075 ms

Adjunto se encuentra el archivo de configuración XML para el arrendatario y el perfil de función ASA, que se utiliza para esta demostración.